- **1. วันชัย ริจิรวนิช และสุทัศน์ รัตนเกื้อกังวาน . การ่วิเคราะห์ต้นทุนอุตสาหกรรมและงบ ประมาณ ะ โรงพิมพ์แห่งจุฬาลงกรณ์มหาวิทยาลัย 1 2540.**
- **2. ร้ชต์วรรรณ การญจนป๋ญญาคม และเนื้อโสม ติงลัญซสี . การศึกษาการเคลื่อนไหวและเวลา : สำนักพิมพ์ตสิกลัเข็นเตอร์, 2538.**
- **3. วิชัย รุ่งเรืองอนันต์ . ระบบสารสนเทศเพื่อการควบทุมต้นทุนการผลิตในโรงงานต้แซ่แข็งแบบ เหล็กกล้าไร้สนิม . วิทยานิพนธ์ปริญญามหาบัณฑิต สาขาวิชาวิศวกรรมอุตสาหการ คณะวิศวกรรมศาสตร์ จุฬาลงกรณ์มหาวิทยาลัย 1 2538.**
- **4. ลุย กานต์สมเกียรติ . ระบบข้อมลต้นทุนการผลิตเพื่อการควบทุมต้นทุนในอุตสาหกรรมผลิตแห อวน . วิทยานิพนธ์ปริญญามหาบัณฑิต สาขาวิชาวิศวกรรมอุตสาหการ คณะวิศวกรรม ศาสตร์ จุฬาลงกรณ์มหาวิทยาลัย 1 2532.**
- **5. ปิยภรณ์ ธนังธีรพงษ์ . การศึกษาระบบสารสนเทศเพื่อควบทุมต้นทุนการผลิตในอุตสาหกรรม ผลิต คลัตช์ . วิทยานิพนธ์ปริญญามหาบัณฑิต สาขาวิชาวิศวกรรมอุตสาหการ คณะ วิศวกรรมศาสตร์ จุฬาลงกรณ์มหาวิทยาลัย 1 2535.**
- **6. เจริญเทพ ลิริปัญญาวิทย์■ การพัฒนากา?ใช้โปรแกรมคอมพิวเตอร์ไนการคำนวณต้นทุนมาตร ฐานสำหรับโรงงานเครื่องเพชรพลอย .วิทยานิพนธ์ปริญญามหาบัณฑิต สาขาวิชา วิศวกรรมอุตสาหการ คณะวิศวกรรมศาสตร์ จุฬาลงกรณ์มหาวิทยาลัย 1 2539.**
- **7. วีระชัย จันจงเจริญชัย . การพัฒนาระบบต้นทุนการผลิตของโรงงานผลไม้อบแห้งด้วย คอมพิวเตอร์ . วิทยานิพนธ์ปริญญามหาบัณฑิต สาขาวิชาวิศวกรรมคอมพิวเตอร์ คณะ วิศวกรรมศาสตร์ จุฬาลงกรณ์มหาวิทยาลัย 1 2538.**
- **8. อดิชาติ ตริกาลสราญสุข . การใช้ต้นทุนมาตรฐานเพื่อการควบทุมต้นทุนการผลิตสำหรับ**ธุรกิจ **ผลิตพรม . วิทยานิพนธ์ปริญญามหาบัณฑิต สาขาวิชาการบัญชี คณะพาณิชยศาสตร์** และการบัญชี จุฬาลงกรณ์มหาวิทยาลัย , 2529.
- **9. ชวลิต แก้วประสงค์ . ปัญหาการปฏิปติททางบัญชีในระบบบัญชีต้นทุนมาตรฐานของอุตุสาห กรรมที่ผลิตท่อพีวีซี . วิทยานิพนธ์ปริญญามหาบัณฑิต สาขาวิชาการบัญชี คณะพาณิชย ศาสตร์และการบัญชี จุฬาลงกรณ์มหาวิทยาลัย 1 2533.**
- **10. โชติมา ฉมคล้าย . กา?วิเคราะห์ต้นทุนการผลิตและ**จัด**ทำต้นทุนมาตรฐานในอุตสาหกรรม แยกก๊าซ . วิทยานิพนธ์ปริญญามหาบัณฑิต สาขาวิชาวิศวกรรมอุตสาหการ คณะ** วิศวกรรมศาสตร์ จุฬาลงกรณ์มหาวิทยาลัย , 2542.

**ภาคผนวก**

 $\sim 10^{-11}$ 

 $\mathcal{L}^{\text{max}}$ 

 $\sim$ 

 $\label{eq:1.1} \mathcal{L}(\mathcal{L})=\mathcal{L}(\mathcal{L})\otimes\mathcal{L}(\mathcal{L})$ 

 $\mathcal{L}=\mathcal{L}^{\mathcal{L}}$  , and  $\mathcal{L}^{\mathcal{L}}$ 

## **ภาคผนวก ก การจัดสรรต้นทุนร่วม**

#### การจัดสรรต้นทุนร่วมของโรงงานตัวอย่าง

**ในการจัดสรรต้นทุนร่วม จะมีการจัดสรร ดังต่อไปนี้**

- 1. **จัดสรรต้นทุนร่วมให้กับแต่ละโรงงาน**
- **2. จัดสรรต้นทุนร่วมของแต่ละโรงงานให้กับแต่ละแผนกผลิต**
- 3. **จัดสรรต้นทุนร่วมของแต่ละแผนกผลิตให้กับแต่ละผลิตกัณฑ์**

**ในการพิจารณาถึงปัจจัยที่ใช้ในการจัดสรรต้นทุนร่วมนั้น ได้ทำการพิจารณาร่วมกับผู้ บริหารระดับสูง ผู้จัดการโรงงานทั้ง 5 โรงงาน ได้แก่ โรงหล่อ โรงกลึง โรงสปริง โรงแหนบ และโรงเพลา รวมทั้งฝ่ายผลิต ฝ่ายวิศวกรรม ตลอดจนฝ่ายบัญชีและการเงินของโรงงานต่างๆ เพื่อหาปัจจัยที่มีความเหมาะสมในการจัดสรรต้นทุนร่วมแต่ละประเภท โดยหลักเกณฑ์ที่ใช้ในการ พิจารณาปัจจัย ที่ใช้ในการจัดสรรต้นทุนร่วมของโรงงานตัวอย่างนั้น ได้คำนึงถึงความเหมาะสม ของปัจจัยที่ใช้เป็นตัวจัดสรร ความยอมรับของผู้ใช้งาน ซึ่งก็คือโรงงานต่างๆ รวมทั้งข้อมูลใน อดีตที่มีอยู่ ตลอดจนความสะดวกในการใช้งานจริง ดังนั้นจึงไต้มีการทดสอบปัจจัยหลายปัจจัยที่ คาดว่าสามารถนำมาจัดสรรต้นทุนร่วมได้ และดูผลจากการใช้ปัจจัยเหล่านั้นในการจัดสร?ต้นทุน ร่วม เมื่อได้ผลการจัดสรรต้นทุนร่วมจากแต่ละปัจจัยแล้ว จึงได้ร่วมกันดัดเลือกปัจจัยที่มีความ เหมาะสมมากที่สุดสำหรับการจัดสรรต้นทุนร่วมแต่ละประ๓**ท **และลามารถนำมาสรุปได้**ดัง**นี้**

ก.1 การจัดสรรค่าโสหุ้ยการผลิตคงทีของแผนกผลิต (Fixed Factory Overhead Cost) **ค่าโสหุ้ยการผลิตคงที่ของโรงงานตัวอย่างสามารถแยกออกไปตามแผนกผลิตได้ ดังนั้นจึง ทำการจัดสรรค่าโสหุ้ยการผลิตคงที่จากแผนกผลิตให้กับแต่ละผลิตกัณฑ์ได้ทันที โดย**

**โรงหล่อ**

**- แผนกไล้ใน จัดสรรค่าโสหุ้ยการผลิตคงที่ของแผนก (FOH (Fixed)) ตามนํ้าหนักของไล้ใน ของผลิตกัณฑ์แต่ละชนิด**

| ณัสหน่วยงาน  ชื่อหน่วยงาน |        |            | $FOH(Fixed)$   นำหนักขึ้นงาน   FOH(Fixed) |        |
|---------------------------|--------|------------|-------------------------------------------|--------|
|                           |        | บาท        | kg                                        | บาท/kg |
| 11200                     | ่ไส้ใน | 245,115.52 | 59,358.40                                 | 4.13   |

ตาราง ก.1 ะ การหาอัตราค่าโสหุ้ยการผลิตคงที่ของแผนกไสัใน

**- แผนกปัมทราย, แผนกเตาหล่อ, แผนกรื้อ ขัด เจียร จัดสรรค่าโสหุ้ยการผลิตคงที่ของ แผนก (FOH(Fixed)) ตามนํ้าหนักของผลิตภัณฑ์แต่ละชนิด**

**ตาราง ก.2 : การหาอัตราค่าโสหุ้ยการผลิตคงที่ของแผนกปัมทราย เตาหลอม และ รื้อ ขัด เจียร**

|       | รหัสหน่วยงาน  ชื่อหน่วยงาน | FOH(Fixed)   | ู น้ำหนักชินงาน   FOH(Fixed) |         |
|-------|----------------------------|--------------|------------------------------|---------|
|       |                            | บาท          | kg.                          | บาท/kg. |
| 11100 | ป็มทราย                    | 678,896.55   | 634,964.70                   | 1.07    |
| 11400 | แตาหลอม                    | 2,511,384.03 | 611,536.48                   | 4.11    |
| 11500 | รือ ขัด เจียร              | 376,984.31   | 1,991,064.07                 | 0.19    |

โรงกลึง

- แผนกผลิตทุกแผนก(ยกเว้นแผนกพ่นลี) จัดสร?ค่าโสหุ้ยการผลิตคงที่ของแผนก (FOH (Fixed)) ตามเวลาเครืองจักร (Machine Time)

**ตาราง ก.3 ะ การหาอัตราค่าโสหุ้ยการผลิตคงที่ของโรงกลึง**

| ณัสหน่วยงาน | ชื่อหน่วยงาน              | FOH(Fixed)   | M/C-Hr. ชม. | FOH(Fixed)  |
|-------------|---------------------------|--------------|-------------|-------------|
|             |                           | บาท          | เครื่อง     | บาท/M/C-Hr. |
| 12110       | <b>GEAR BOX</b>           | 1,445,057.21 | 9,312.63    | 155.17      |
|             | <b>IEXHAUST</b>           |              |             |             |
| 12120       | <b>&amp;BRACKET</b>       | 1,688,124.65 | 10,008.12   | 168.68      |
| 12130       | <b>ITIMING COVER</b>      | 686,795.14   | 5.077.08    | 135.27      |
| 12140       | <b>DRUM BRAKE</b>         | 1,428,927.47 | 11,588.24   | 123.31      |
|             | <b>DISC BRAKE&amp;HUB</b> |              |             |             |
| 12150       | FRONT                     | 823,004.80   | 13,370.78   | 61.55       |

|                      | ชื่อหน่วยงาน               | FOH(Fixed)   | M/C-Hr. ชม. | FOH(Fixed)  |
|----------------------|----------------------------|--------------|-------------|-------------|
| <i>ร</i> หัสหน่วยงาน |                            | บาท          | เครื่อง     | บาท/M/C-Hr. |
|                      | <b>BIG HUB&amp;DRUM</b>    |              |             |             |
| 12160                | <b>ITRUCK</b>              | 1,116,178.94 | 348.48      | 3,202.99    |
| 12170                | <b>FLY WHEEL</b>           | 334,225.86   | 2,320.75    | 144.02      |
| 12180                | <b>FLY WHEEL COMP.</b>     | 320,413.09   | 2,019.26    | 158.68      |
|                      | CASE                       |              |             |             |
| 12190                | <b><i>TRANSMISSION</i></b> | 86,562.79    | 4,146.25    | 20.88       |

ตาราง ก.ร ะ การหาอัตราค่าโสหุ้ยการผลิตคงที่ของโรงกลึง(ต่อ)

**- แผนกพ่นสื จะนำค่าใช้จ่ายส่วนนี้ไปร่วมกับค่าใช้จ่ายอื่นๆ ก่อนแล้วจึง จัดสรรให้กับ ผลิตภัณฑ์แต่ละชนิดภายหลัง**

ก.2 การจัดสรรค่าโสหุ้ยการผลิตแปรผันของแผนทผลิต (Variable Factory Overhead Cost)

**ในทำนองเดียวกันภับค่าโสVเยการผลิตคงที่ ที่ค่าใช้จ่ายส่วนนี้ สามารถแยกออกไปตาม แผนกผลิตอยู่แล้ว ดังนั้นจึงสามารถจัดสรรค่าโสหุ้ยการผลิตแปรผันจากแผนกผลิตให้กับแต่ละ ผลิตภัณฑ์!ด้ทันที โดย**

**โรงหล่อ**

**- แผนกผลิตทุกแผนก จัดสร?ค่าโสหุ้ยการผลิตแปรผันของแผนก (FOH(Var)) ตามเวลา แรงงานทางตรง**

| <i>ร</i> หัสหน่วยงาน | ชื่อหน่วยงาน        | FOH(Var.)    | <b>DLH</b> | FOH(Var.) |
|----------------------|---------------------|--------------|------------|-----------|
|                      |                     | บาท          | ิชม.       | บาท/ชม.   |
| 11100                | เป็มทราย            | 1,051,811.46 | 3,869.55   | 271.82    |
| 11200                | ไส้ใน               | 284,604.29   | 1,350.71   | 210.71    |
| 11400                | แตาหลอม             | 213,876.24   | 6,332.50   | 33.77     |
| 11500                | นั<br>รือ ขัด เจียร | 299340.61    | 7,825.64   | 38.25     |

**ตาราง ก.4 : การหาอัตราค่าโสหุ้ยการผลิตแปรผันของโรงหล่อ**

**โรงกลึง**

**- แผนกผลิตทุกแผนก(ยกเว้นแผนกพ่นสิ) จัดสรรค่าโสหุ้ยการผลิตแปรผันของแผนก (FOH(Var)) ตามเวลาแรงงานทางตรง**

| รหัสหน่วยงาน | ชื่อหน่วยงาน                | FOH(Var.)  | DLH ขม.  | FOH(Var.) |
|--------------|-----------------------------|------------|----------|-----------|
|              |                             | บาท        |          | บาท/ชม.   |
| 12110        | <b>GEAR BOX</b>             | 191,882.78 | 3,823.95 | 50.18     |
| 12120        | <b>EXHAUST &amp;BRACKET</b> | 377,530.79 | 5,120.94 | 73.72     |
| 12130        | TIMING COVER                | 37,796.42  | 5,042.16 | 7.50      |
| 12140        | <b>DRUM BRAKE</b>           | 206,432.80 | 3,164.38 | 65.24     |
|              | DISC BRAKE                  |            |          |           |
| 12150        | <b>&amp;HUB FRONT</b>       | 412,777.96 | 4,379.99 | 94.24     |
|              | <b>BIG HUB</b>              |            |          |           |
| 12160        | <b>&amp;DRUM TRUCK</b>      | 21,069.38  | 189.75   | 111.04    |
| 12170        | FLY WHEEL                   | 64,942.26  | 992.50   | 65.43     |
| 12180        | FLY WHEEL COMP.             | 439,000.75 | 1,788.24 | 245.49    |
|              | <b>CASE</b>                 |            |          |           |
| 12190        | <b>TRANSMISSION</b>         | 95,601.47  | 2,680.49 | 35.67     |

ตาราง ก.5 ะ การหาอัตราค่าโสหุ้ยการผลิตแปรผันของโรงกลึง

- แผนกพ่นลึ จะนำค่าใช้จ่ายส่วนนี้ไปรวมกับค่าใช้จ่ายอื่นๆก่อน แล้วจึงจัดสรรให้กับ ผลิตกัณฑ์แต่ละชนิดภายหลัง

## ก.3 การจัดสรรค่าโสหุ้ยการผลิตทีเกิดจากหน่วยงานสนับสนุนภายในบริษัท (Service Overhead Cost)

**ค่าโสหุ้ยการผลิตที่เกิดจากหน่วยงานสนับสนุนภายในบริษัท ประกอบด้วย 2 ส่วน คือ**

- <sup>1</sup>. ค่าโสหุ้ยกา?ผลิตที่เกิดจากหน่วยงานสนับสนุนบริษัท (Service Overhead Costl) ค่าใช้ จ่ายก้อนนี้ เป็นค่าใช้จ่ายที่ต้องจัดสรรให้กับโรงหล่อ และโรงกลึงก่อน หลังจากนั้นจึง จัดสรรต่อไปให้กับแผนกผลิตต่างๆภายในโรงหล่อ และ โรงกลึง และท้ายที่สุดจึงจัด สรรต่อไปให้กับผลิตกัณฑ์ภายในแผนกผลิตนั้นๆ
- 2. ค่าโสหุ้ยการผลิตที่เกิดจากหน่วยงานสนับสนุนโรงงาน (Service Overhead Cost2) ค่า ใช้จ่ายส่วนนี้เป็นค่าใช้จ่ายที่อยู่ภายในโรงหล่อ และโรงกลึงอยู่แล้ว จึงไม่จำเป็นต้อง จัดสรรให้กับโรงงานแต่ละโรงก่อน แต่จะเป็นการจัดสรรให้กับแผนกผลิตภายในโรง หล่อและโรงกลึงเอง หลังจากนั้นจึงจัดสรรต่อไปให้กับผลิตกัณฑ์ภายในแผนกผลิต นั้นๆ

<u>การจัดสรรค่าโสหุ้ยการผลิตที่เกิดจากหน่วยงานสนับสนุนบริษัท (SOH1)</u>

**1. การจัดสรรค่าโสหุ้ยการผลิตที่เกิดจากฝ่ายจัดซื้อ จัดสรรตามจำนวนใบสังซื้อของแต่ ละโรงงานในเดือนนั้น**

**ตาราง ก.6 ะ การจัดสรรค่าใช้จ่ายของฝ่ายจัดซื้อ**

| ิณัสหน่วยงาน | ชื่อหน่วยงาน | Driver (%)     | บาท       |
|--------------|--------------|----------------|-----------|
| 41000        | ฝ่ายจัดชื่อ  | <b>No. P/O</b> | 70,942.14 |
|              | โรงหล่อ      | 50%            | 35,471.07 |
|              | โรงกลิ้ง     | 50%            | 35,471.07 |

**2. การจัดสรรค่าโสหุ้ยการผลิตที่เกิดจากฝ่ายบุคคลและธุรการ จัดสรรตามจำนวนคน งานของแต่ละโรงงาน**

**ตาราง ก.? : การจัดส??ค่าใช้จ่ายของฝ่ายบุคคล**

| <i>า</i> หัสหน่วยงาน | ์ ชื่อหน่วยงาน     | Driver (%) | บาท        |
|----------------------|--------------------|------------|------------|
| 61000                | ฝ่ายบ <i>ุ</i> คคล | No. Worker | 385,564.74 |
|                      | โรงหล่อ            | 43.58%     | 168,029.11 |
|                      | โรงกลิ้ง           | 56.42%     | 217,535.63 |

3. **การจัดสรรค่าโสหุ้ยการผลิตที่เกิดจากฝ่ายขาย จัดสรรตามยอดขายของแต่ละโรงงาน ในเดือนนั้น**

**ตาราง ก.ร ะ การจัดสรรค่าใช้จ่ายของฝ่ายขาย**

| <i>ำ</i> หัสหน่วยงาน | ขือหน่วยงาน    | Driver (%)  | บาท        |
|----------------------|----------------|-------------|------------|
| 71000                | <b>ฝ่ายขาย</b> | Sale Amount | 193,963.23 |
|                      | โรงหล่อ        | 40.90%      | 79,330.96  |
|                      | โรงกลึง        | 59.10%      | 114,632.27 |

4. การจัดสรรค่าโสหุ้ยการผลิตที่เกิดจากฝ่ายบัญชีและการเงิน จัดสรรตาม overhead ของแต่ละโรงงานในเดือนนั้น

| ณัสหน่วยงาน | ขือหน่วยงาน         | Driver (%) | บาท        |
|-------------|---------------------|------------|------------|
| 81000       | ฝ่ายบัญชีและการเงิน | Overhead   | 179,498.13 |
|             | โรงหล่อ             | 33.96%     | 60,957.56  |
|             | โรงกลิ้ง            | 66.04%     | 118,540.57 |

**ตาราง ก.9 : การจัดสรรค่าใช้จ่ายของฝ่ายบัญชีและการเงิน**

**เมื่อได้จัดลรรค่าโสหุ้ยการผลิตที่เกิดจากหน่วยงานสนับสนุนของบริษัท ให้กับโรงหล่อและ โรงกลึงแล้ว จะน่าค่าโสหุ้ยนี้ไปจัดสรรให้กับแผนกผลิตต่างๆภายในโรงหล่อและโรงกลึง แล้วจึงจัด สรรต่อไปให้กับผลิตกัณฑ์ภายในแผนกผลิตนี้'นๆ ซึ่งจะขอกล่าวถึงในนัวข้อกัดไปร่วมกับการจัด สรรค่าโสหุ้ยการผลิตที่เกิดจากหน่วยงานสนับสนุนโรงงาน**

**การจัดสรรค่าโสหุ้ยการผลิตที่เกิดจากหน่วยงานสนับสนนโรงงาน (S0H21**

**ค่าใช้จ่ายในส่วนนี้ สามารถแยกตามโรงงานได้อยู่แล้ว ดังนั้นจึงจัดสรรให้กับแผนกผลิต ต่างๆ ดังนี้**

### **โรงหล่อ**

**1. ทำการสรุปค่าใช้จ่าย ค่าโสหุ้ยกา?ผลิตที่เกิดจากหน่วยงานสนับสนุนภายในบริษัท (SOH) ของโรงหล่อทั้งหมด**

|                  | <i>ร</i> หัสหน่วยงาน | ชื่อหน่วยงาน                       | บาท          |
|------------------|----------------------|------------------------------------|--------------|
| SOH <sub>1</sub> | 41000                | <b>ู่ฝ่ายจัด</b> ขึ้อ              | 35,471.07    |
|                  | 61000                | ∣ฝ่ายบุคคล                         | 168,029.11   |
|                  | 71000                | ฝ่ายขาย                            | 79,330.96    |
|                  | 81000                | ฝ่ายบัญชีและการเงิน                | 60,957.56    |
| SOH <sub>2</sub> | 10000                | ี่<br>สำนักผู้จัดการทั่วไปฝ่ายผลิต | 1,105,052.88 |
|                  | 11000                | ฝ่ายผลิต                           | 523,276.86   |
|                  | 11300                | <b>QC/DEFECT</b>                   | 260,057.52   |
|                  | 21000                | <b>่ฝ่ายวิศวกรรม</b>               | 348,366.45   |
|                  | 23000                | ฝ่ายวางแผนการผลิตและคลังสินค้า     | 222,251.01   |
|                  | 25000                | ฝ่ายรับประกันคุณภาพ                | 497,030.54   |
|                  | 27000                | <b>่ฝ่ายซ่อมบำ</b> วุง             | 385,657.63   |
|                  |                      | <b>SOH</b>                         | 3,685,481.60 |

ตาราง ก.10 : การสรุปค่าโสหุ้ยการผลิตที่เกิดจากหน่วยงานสนับสนุนภายในบริษัท **ของโรงหล่อ**

**2. หลังจากได้ค่าโสหุ้ยการผลติที่เกิดจากหน่วยงานสนับสนุน ภายในบริษัท (SOH) ของ โรงหล่อแล้ว จะทำการลัดสรรให้กับแต่ละแผนกผลิต โดยใช้ลัดล่วนของค่าโสหุ้ยการ ผลิตคงทของแผนกผลิต (Fixed Factory Overhead Cost)**

**ตาราง ก.11 : การลัดสรรค่าโสหุ้ยการผลิตที่เกิดจากหน่วยงานสนับสนุนภายใน บริษัทของโรงหล่อให้แผนกผลิต**

| รหัสหน่วยงาน | ชื่อหน่วยงาน   | FOH(Fixed)   | %      | <b>SOH</b>   |
|--------------|----------------|--------------|--------|--------------|
|              |                | บาท          |        | บาท          |
| 11100        | ปัมทราย        | 678,896.55   | 17.81  | 656,298.81   |
| 11200        | ไส้ใน          | 245,115.52   | 6.43   | 236,956.61   |
| 11400        | แตาหลอม        | 2,511,384.03 | 65.87  | 2,427,790.16 |
| 11500        | รื้อ ขัด เจียร | 376,984.31   | 9.89   | 364,436.02   |
|              | รวม            | 3,812,380.41 | 100.00 | 3,685,481.60 |

- **3. ทำการจัดสรรค่าโสหุ้ยการผลิตที่เกิดจากหน่วยงานสนับสนุนภายในบริษัท (SOH) ของ แต่ละแผนกผลิตให้กับผลิตกัณฑ์**
- **แผนกไห้ใน จัดสรร SO H ตามนํ้าหนักไห้ในของผลิตภัณฑ์ แต่ละชนิด**

**ตาราง ก.12 : การจัดสรรค่าโสหุ้ยการผลิตที่เกิดจากหน่วยงานสนับสนุนภายใน บริษัทของโรงหล่อให้แผนกไห้ใน**

| ไรหัสหน่วยงาน  ชื่อหน่วยงาน |       | น้ำหนักไส้ใน<br>SOH |           | <b>SOH</b>  |  |
|-----------------------------|-------|---------------------|-----------|-------------|--|
|                             |       | บาท                 | kg.       | บาท/ $kg$ . |  |
| 11200                       | ใส้ใน | 236,956.61          | 59,358.40 | 3.99        |  |

**- แผนกป็มทราย 1 แผนกเตาหล่อ และ แผนกรื้อขัดเจียร จัดสรร so H ตามนํ้าหนักของ ผลิตภัณฑ์แต่ละชนิด**

**ตาราง ก.13 : การจัดสรรค่าโสหุ้ยการผลิตที่เกิดจากหน่วยงานสนับสนุนภายใน บริษัทของโรงหล่อให้แผนกป๊มทราย เตาหลอม และรื้อ ขัด เจียร**

| ็กหัสหน่วยงาน  ชื่อหน่วยงาน |               | <b>SOH</b>   | นำหนักผลิตภัณฑ์ | <b>SOH</b> |
|-----------------------------|---------------|--------------|-----------------|------------|
|                             |               | บาท          | kg.             | บาท/kg.    |
| 11100                       | ป็มทราย       | 656,298.81   | 634,964.70      | 1.03       |
| 11400                       | แตาหลอม       | 2,427,790.16 | 611,536.48      | 3.97       |
| 11500                       | ร็อ ขัด เจียร | 364,436.02   | 1,991,064.07    | 0.18       |

 $\sim 100$ 

## **โรงกลึง**

**1. ทำการสรุปค่าใช้จ่าย ค่าโสหุ้ยการผลิตที่เกิดจากหน่วยงานสนับสนุนภายในบริษัท (SOH) ของโรงกลึงทั้งหมด**

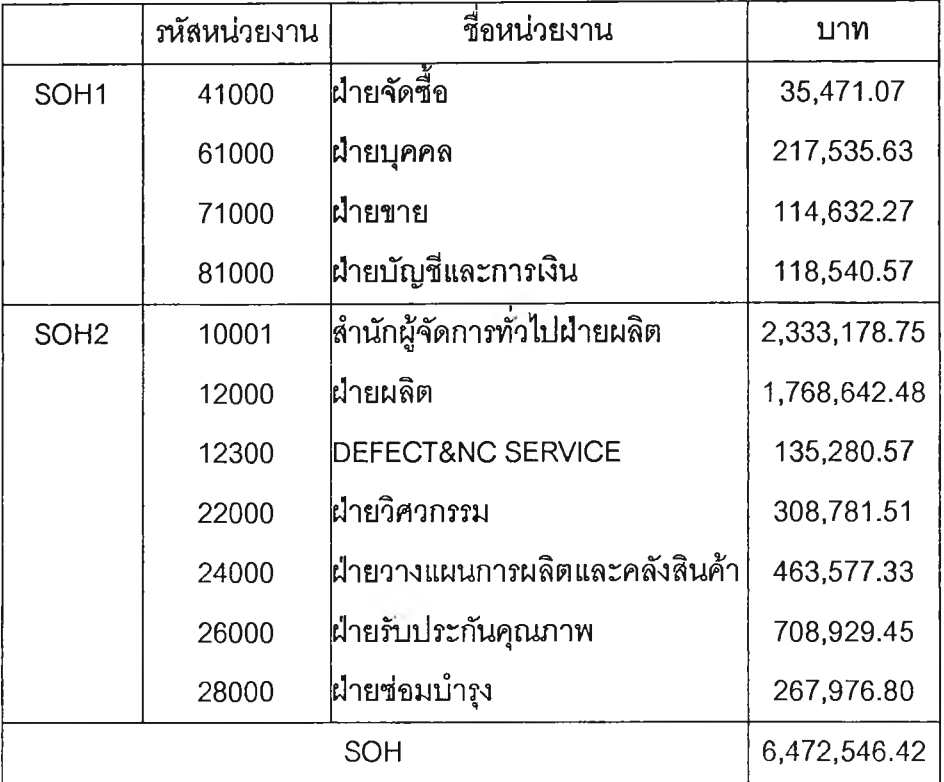

**ตาราง ก .14 : การสรุปค่าโสหุ้ยการผลิตที่เกิดจากหน่วยงานสนับสนุนภายในบริษัท ของโรงกลึง**

2. หลังจากได้ค่าโสหุ้ยการผลิตที่เกิดจากหน่วยงานสนับสนุน ภายในบริษัท (SOH) ของ โรงกลึงแล้ว จะทำการลัดสรรให้กับแต่ละแผนกผลิต โดยใช้ลัดส่วนข่องค่าโสหุ้ยการ ผลตคงทของแผนกผลิต (Fixed Factory Overhead Cost)

**ตาราง ก .15 : การลัดสรรค่าโสหุ้ยการผลิตที่เกิดจากหน่วยงานสนับสนุนภายใน บริษัทของโรงกลึงให้แผนกผลิต**

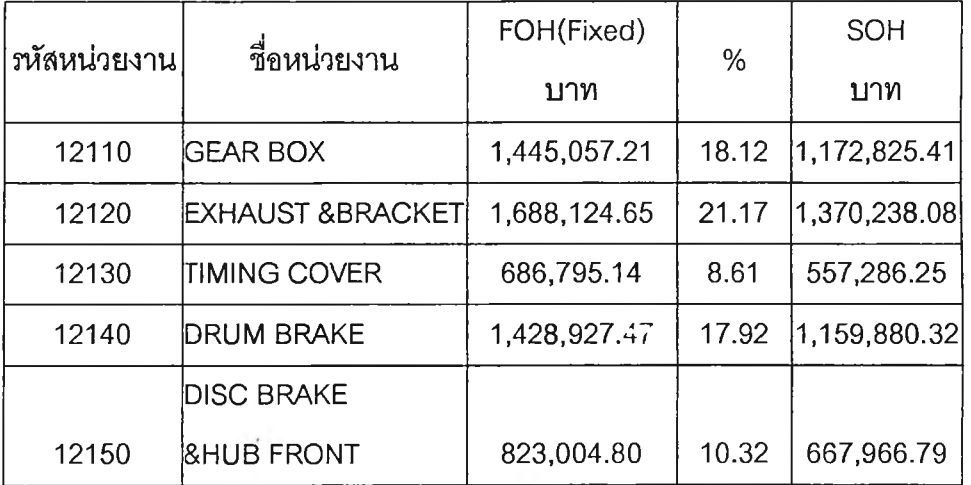

ิตาราง ก.15 : การจัดสรรค่าโสหุ้ยการผลิตที่เกิดจากหน่วยงานสนับสนุนภายใน **บริษ้ทของโรงกลึงให้แผนกผลิต(ต่อ)**

| <i>ร</i> หัสหน่วยงาน | ชื่อหน่วยงาน               | FOH(Fixed)   |       | <b>SOH</b> |
|----------------------|----------------------------|--------------|-------|------------|
|                      |                            | บาท          | %     | บาท        |
|                      | <b>BIG HUB</b>             |              |       |            |
| 12160                | <b>&amp;DRUM TRUCK</b>     | 1,116,178.94 | 14.00 | 906,156.50 |
| 12170                | <b>FLY WHEEL</b>           | 334,225.86   | 4.19  | 271,199.69 |
| 12180                | FLY WHEEL COMP.            | 320,413.09   | 4.02  | 260,196.37 |
|                      | <b>CASE</b>                |              |       |            |
| 12190                | <b><i>TRANSMISSION</i></b> | 86,562.79    | 1.09  | 70,550.76  |

- 3. ทำการจัดสรรค่าโสหุ้ยการผลิตที่เกิดจากหน่วยงานสนับสนุนภายในบริษัท (SOH) ของ แต่ละแผนกผลิตให้กับผลิตภัณฑ์
- แผนกผลิตทุกแผนก(ยกเว้นแผนกพ่นสี) จัดสรร SOH ตามเวลาเครื่<del>อ</del>งจักร ิตาราง ก.16 : การจัดสรรค่าโสหุ้ยการผลิตที่เกิดจากหน่วยงานสนับสนุนภายใน บริษัทของโรงกลึงให้ผลิตภัณฑ์

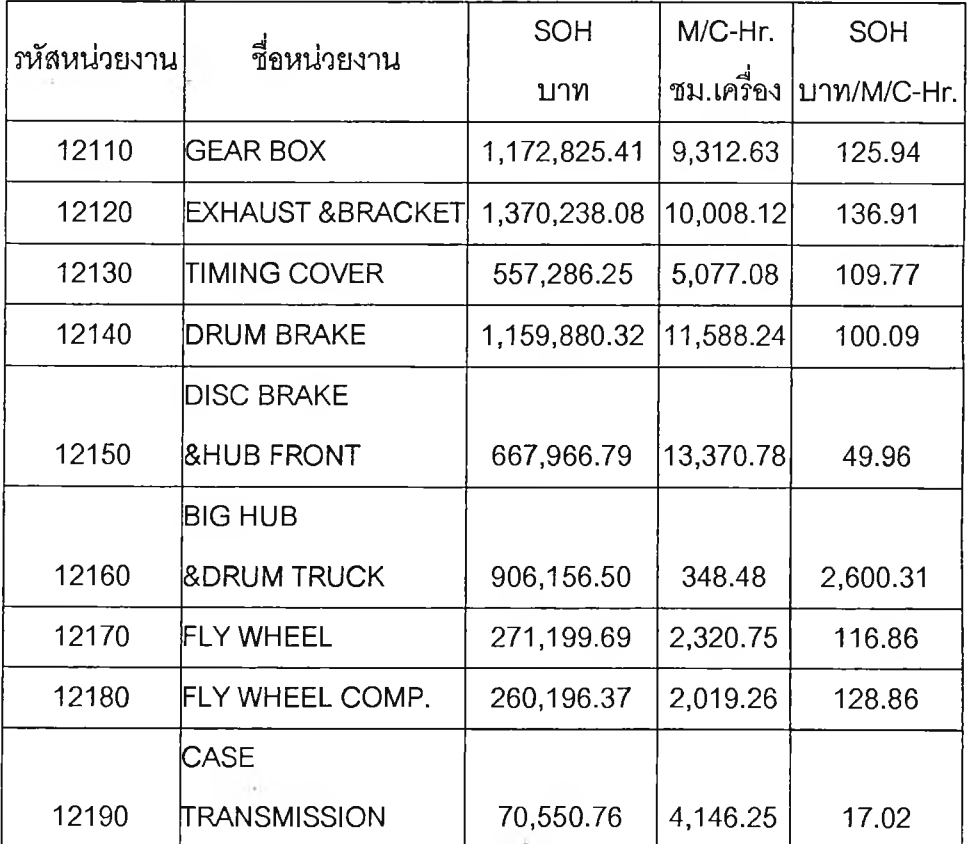

- แผนกพ่นสิ จะนำค่าH จ่ายนี้ไปรวมกับค่าใช้จ่ายอื่นๆก่อน แล้วจึงปันให้กับผลิต กัณฑ์แต่ละชนิดภายหลัง

ก.4 การจัดสรรค่าโสหุ้ยการผลิตทีเกิดจากหน่วยงานสนับสนุนกลาง (Center Overhead Cost) เป็นค่าใช้จ่ายของหน่วยงานสนับสนุนกลางที่ให้บริการกับโรงงานทั้ง 5 โรง คือ โรงหล่อ โรงกลึง โรงสปริง โรงแหนบ และ โรงเพลา ดังนั้นจึงต้องลัดสรรค่าโสหุ้ยการผลิตที่เกิดจากหน่วย งานสนับสนุนกลาง ให้กับโรงงานแต่ละโรงงานก่อน หลังจากนั้น จึงลัดสรรต่อไปให้กับแผนกผลิต ต่างๆ ของโรงหล่อและโรงกลึง และท้ายที่สุดจึงลัดสรรต่อไปให้กับผลิตกัณฑ์ภายในแผนกผลิต นั้นๆ

# การจัดสรรค่าโสหุ้ยการผลิตทีเกิดจากหน่วยงานสนับสนุนกลางให้กับโรงงานต่างๆ การลัดสรรค่าโสหุ้ยการผลิตที่เกิดจากฝ่ายเพิ่มผลผลิต ลัดสรรตามกา?ให้บริการซึ่งถือว่า

เท่ากันทุกโรงงาน 1ฝ่าย Corporate Admin.& HR 1Corporate Training 1 Corporate Activity & Information 1Corporate Sales & Marketing, Business Development 1 Corporate Comptroller **และ** BD&MD Office

| รหัสหน่วยงาน | ชื่อหน่วยงาน               | Driver (%)       | บาท          |
|--------------|----------------------------|------------------|--------------|
| 50000        | <b>Productivity Office</b> | Service          | 526,675.84   |
|              | โรงแหนบ                    | 20.00%           | 105,335.17   |
|              | โรงสปริง                   | 20.00%           | 105,335.17   |
|              | โรงหล่อ                    | 20.00%           | 105,335.17   |
|              | โรงกลิ้ง                   | 20.00%           | 105,335.17   |
|              | โรงเพลา                    | 20.00%           | 105,335.17   |
| 60000        | Corporate Admin.& HR       | Labor Head Count | 1,234,224.14 |
|              | โรงแหนบ                    | 12.72%           | 206,362.28   |
|              | โรงสปริง                   | 16.26%           | 200,684.85   |
|              | โรงหล่อ                    | 22.18%           | 273,750.91   |
|              | โรงกลิ้ง                   | 32.17%           | 397,049.91   |
|              | โรงเพลา                    | 12.66%           | 156,252.78   |

**ต าร าง ก .17 ะ การลัดสรรค่าโสหุ้ยการผลิตที่เกิดจากหน่วยงานสนับสนุนกลาง**

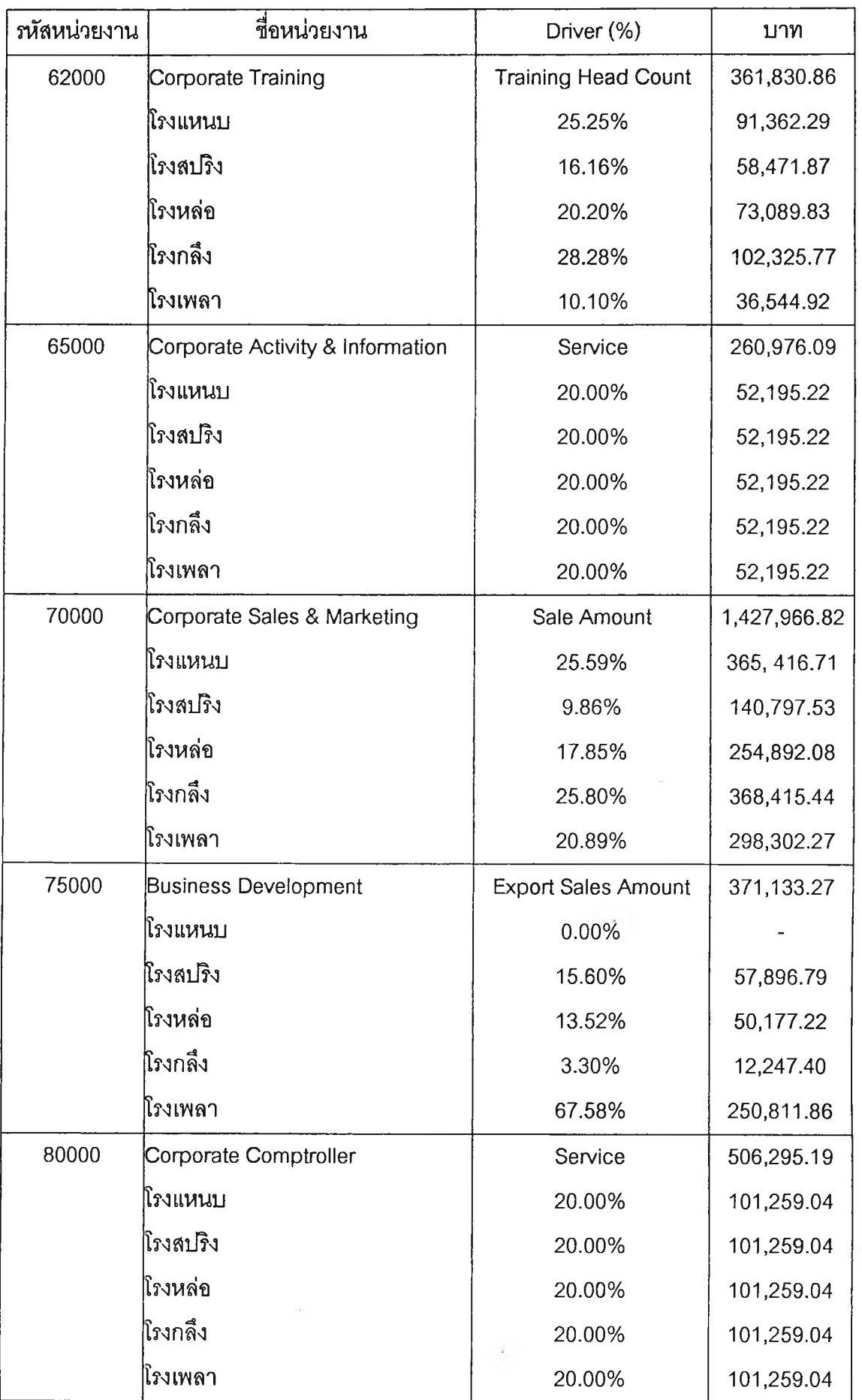

 $\overline{\phantom{a}}$ 

Ŷ.

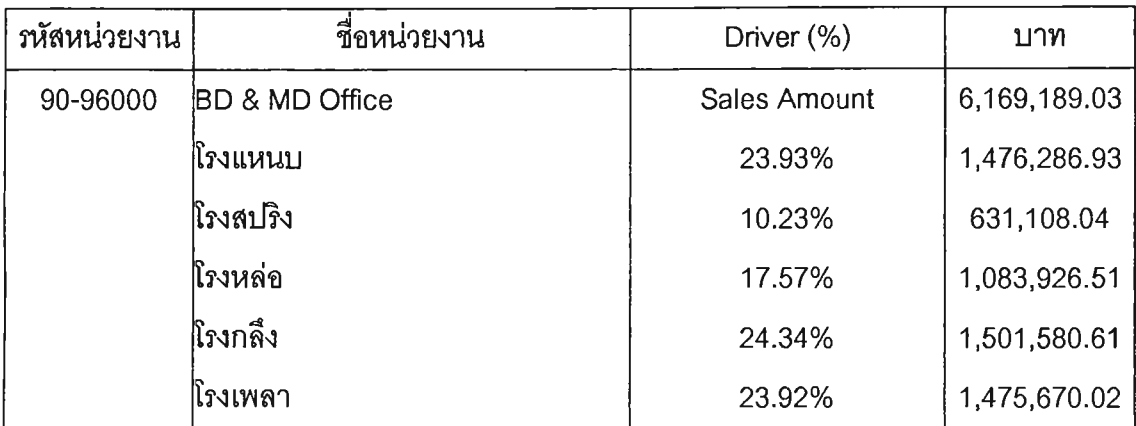

### **โรงหล่อ**

**1. ทำการสรุปค่าใช้จ่ายโสหุ้ยการผลิตที่เกิดจากหน่วยงานสนับสนุนกลาง (COH) ของโรง หล่อทงหมด**

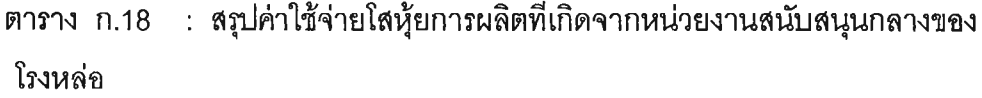

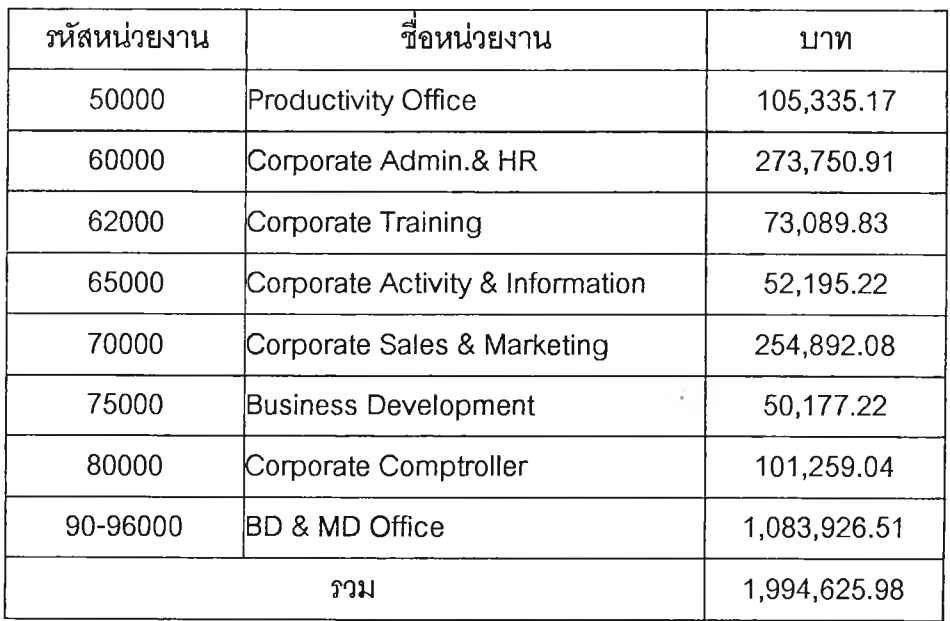

<sup>2</sup> . **หลังจากได้ค่าโสหุ้ยการผลิตที่เกิดจากหน่วยงานสนับลนุนกลาง (COH) ของโรงหล่อ แล้ว จะทำการลัดสรรให้แต่ละแผนกผลิต โดยใช้ลัดล่วนของค่าโสหุ้ยการผลิตคงที่ของ** แผ น กผ ลต (Fixed Factory Overhead Cost)

 $\pm$ 

**ตาราง ก .19 : การจัดสรรโสหุ้ยการผลิตที่เกิดจากหน่วยงานสนับสนุนกลางของโรง หล่อให้แผนกผลิต**

| าหัสหน่วยงาน | ชื่อหน่วยงาน   | FOH(Fixed)   | %      | <b>COH</b>   |  |
|--------------|----------------|--------------|--------|--------------|--|
|              |                | บาท          |        | บาท          |  |
| 11100        | ปัมทราย        | 678,896.55   | 17.81  | 355,196.64   |  |
| 11200        | ไส้ใน          | 245,115.52   | 6.43   | 128,243.70   |  |
| 11400        | แตาหลอม        | 2,511,384.03 | 65.87  | 1,313,948.58 |  |
| 11500        | รื้อ ขัด เจียร | 376,984.31   | 9.89   | 197,237.06   |  |
|              | รวม            | 3,812,380.41 | 100.00 | 1,994,625.98 |  |

- 3. ทำการจัดสรรค่าโสหุ้ยการผลิตที่เกิดจากหน่วยงานสนับสนุนกลาง (COH) ของแต่ละ แผนกผลิตให้กับผลิตภัณฑ์
- แผนกไห้ใน จัดสรร COH ตามนํ้าหนักไห้ในของผลิตภัณฑ์ แต่ละชนิด

ตาราง ก.20 : การจัดสรรโสหุ้ยการผลิตที่เกิดจากหน่วยงานสนับสนุนกลางของโรง หล่อให้แผนกไห้ใน

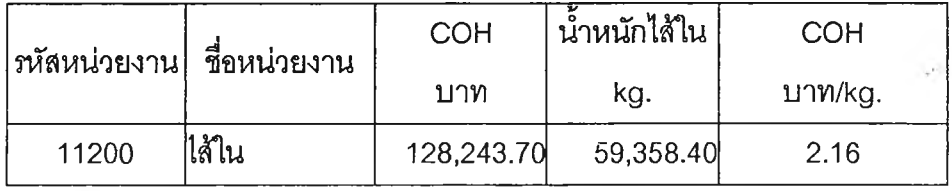

- แผนกปันทราย, แผนกเตาหล่อ และ แผนกรื้อ ขัด เจียร จัดสรร COH ตามนํ้าหนักของ ผลิตภัณฑ์แต่ละชนิด

**ตาราง ก.21 : การจัดสรรโสหุ้ยการผลิตที่เกิดจากหน่วยงานสนับสนุนกลางของโรง หล่อให้แผนกปัมทราย เตาหล่อ และรื้อ ขัด เจียร**

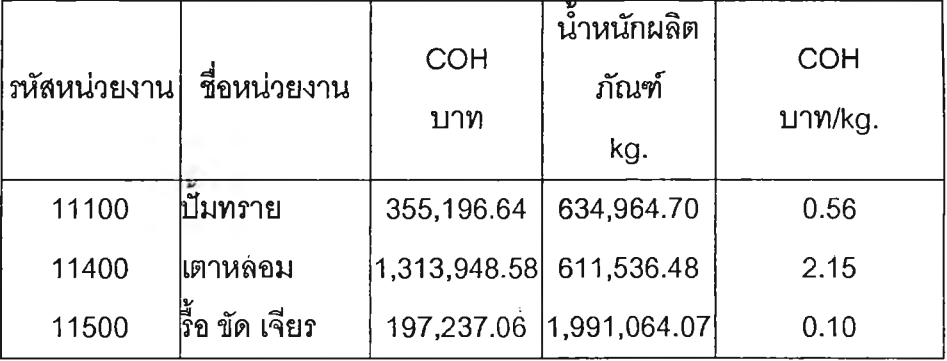

โรงกลึง

1. ทำการสรุปค่าH จ่ายโสทุ้ยการผลิตที่เกิดจากหน่วยงานสนับสนุนกลาง (COH) ของโรง กลึงทั้งหมด

**ตาราง ก.22 : สรุปค่าใช้จ่ายโสทุ้ยกา?ผลิตที่เกิดจากหน่วยงานสนับลนุนกลางของ โรงกลึง**

| <i>ร</i> หัสหน่วยงาน | ชื่อหน่วยงาน                     | บาท          |
|----------------------|----------------------------------|--------------|
| 50000                | <b>Productivity Office</b>       | 105,335.17   |
| 60000                | Corporate Admin.& HR             | 397,049.91   |
| 62000                | Corporate Training               | 102,325.77   |
| 65000                | Corporate Activity & Information | 52,195.22    |
| 70000                | Corporate Sales & Marketing      | 368,415.44   |
| 75000                | <b>Business Development</b>      | 12,247.40    |
| 80000                | Corporate Comptroller            | 101,259.04   |
| 90-96000             | BD & MD Office                   | 1,501,580.61 |
|                      | รวม                              | 2,640,408.54 |

2. หลังจากได้ค่าโสหุ้ยกา?ผลิตที่เกิดจากหน่วยงานสนับสนุนกลาง (COH) ของโรงกลึง แล้ว จะทำการจัดสรรให้แต่ละแผนกผลิต โดยใช้ลัดส่วนของค่าโสหุ้ยการผลิตคงที่ของ แผนกผลิต (Fixed Factory Overhead Cost)

 $\overline{\phantom{a}}$ 

**ตาราง ก.23 ะ การจัดสรรโสหุ้ยการผลิตที่เกิดจากหน่วยงานสนับลนุนกลางของโรง กลึงให้แผนกผลิต**

| <i>ร</i> หัสหน่วยงาน | ชื่อหน่วยงาน                | FOH(Fixed)   | %     | <b>COH</b> |
|----------------------|-----------------------------|--------------|-------|------------|
|                      |                             | บาท          |       | บาท        |
| 12110                | <b>GEAR BOX</b>             | 1,445,057.21 | 18.12 | 478,442.03 |
| 12120                | <b>EXHAUST &amp;BRACKET</b> | 1,688,124.65 | 21.17 | 558,974.49 |
| 12130                | <b>TIMING COVER</b>         | 686,795.14   | 8.61  | 227,339.18 |
| 12140                | DRUM BRAKE                  | 1,428,927.47 | 17.92 | 473,161.21 |
|                      | <b>DISC BRAKE</b>           |              |       |            |
| 12150                | <b>&amp;HUB FRONT</b>       | 823,004.80   | 10.32 | 272,490.16 |
|                      | BIG HUB                     |              |       |            |
| 12160                | <b>&amp;DRUM TRUCK</b>      | 1,116,178.94 | 14.00 | 369,657.20 |
| 12170                | FLY WHEEL                   | 334,225.86   | 4.19  | 110,633.12 |
| 12180                | FLY WHEEL COMP.             | 320,413.09   | 4.02  | 106,144.42 |
|                      | CASE                        |              |       |            |
| 12190                | <b>TRANSMISSION</b>         | 86,562.79    | 1.09  | 28,780.45  |

3. ทำการจัดสรรค่าโสหุ้ยการผลิตที่เกิดจากหน่วยงานสนับสนุนกลาง (COH) ของแต่ละ แผนกผลิตให้กับผลิตกัณฑ์

 $\lambda$ 

- แผนกผลิตทุกแผนก(ยกเว้นแผนกพ่นสี) จัดสรร COH ตามเวลาเครื่องจักร

**ตาราง ก.24 ะ การจัดสรรค่าโสทุ้ยการผลิตที่เกิดจากหน่วยงานสนับสนุนกลางของ โรงกลึงให้ผลิตภัณฑ์**

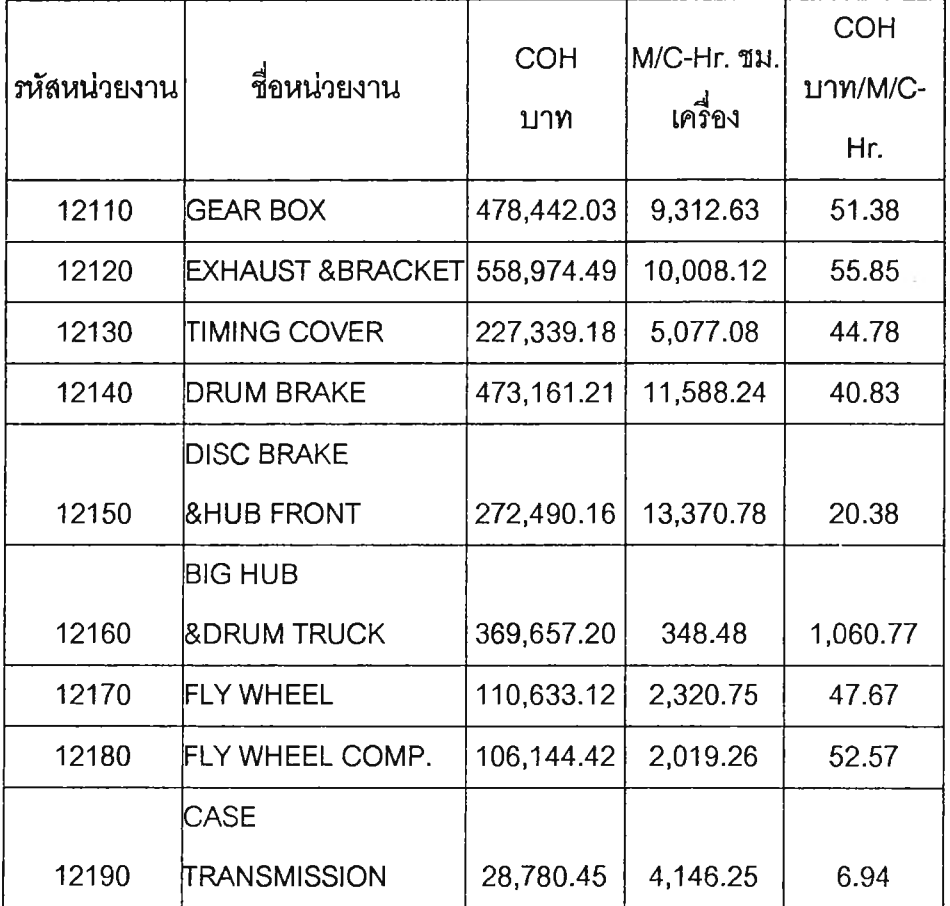

- แผนกพ่นสี จะนำค่าใช้จ่ายส่วนนี้ไปรวมกับค่าใช้จ่ายอื่นๆก่อน แล้วจึงปันให้กับผลิต กัณฑ์แต่ละชนิด

### การจัดสรรค่าโสหุ้ยการผลิตของแผนกพ่นสี

ค่าโสหุ้ยการผลิตของแผนกพ่นสีที่ต้องทำกา?จัดสรรประกอบด้วย

- ค่าโสหุ้ยการผลิตคงที่ของแผนกผลิต (Fixed Factory Overhead Cost)
- ค่าโสหุ้ยการผลิตแปรผันของแผนกผลิต (Variable Factory Overhead Cost)
- ค่าโสหุ้ยการผลิตที่เกิดจากหน่วยงานสนับสนุนภายในบริษัท (Service Overhead Cost)
- ค่าโสหุ้ยการผลิตที่เกิดจากหน่วยงานสนับสนุนกลาง (Center Overhead Cost)

หลังจากที่แผนกพ่นสี ได้รับการจัดสรรค่าใช้จ่าย FOH (Fixed) 1 FOH (Var.), SOH และ COH แล้ว ในขั้นต่อไปจะนำค่าโสหุ้ยเหล่านี้จัดสรรให้กับผลิตกัณฑ์โดยนำ FOH (Fixed), FOH (Var.), SOH และ COH มารวมกัน แล้วหารด้วยจำนวนผลผลิตที่ได้

**สาเหตุที่ให้ผลิตภัณฑ์ทุกชนิดมีค่าใช้จ่ายเท่ากันทุกตัวนั้น เนื่องจากว่าแผนกพ่นสี ใช้สาย พานในการลำเลียงชิ้นงานเพื่อนำชิ้นงานไปพ่นสี และ อบสี ซึ่งอัตราความเร็วของสายพานคงที่ ไม่ ว่าจะผลิตผลิตภัณ ฑ์ใดก็ตาม ดังนั้นจึงถือว่าทุกผลิตภัณฑ์มีค่าใช้จ่ายเฉลี่ยเท่ากันทุกตัว**

 $\rightarrow$ 

## **ภาคผนวก ข การใชํโปรแกรม**

**โปรแกรมที่ใช้!นการคำนวณระบบต้นทุนของโรงงานตัวอย่างเป็นโปรแกรม Microsoft A c c e ss โดยได้จัดทำโปรแกรมสำหรบใช้ในการคำนวณต้นทุนจรง(Actual Cost) และต้นทุนมาตร ฐาน (Standard Cost) รวมทั้งหาค่าความแปรปรวน(Variance) ของต้นทุนที่เกิดขึ้น**

### ข.1 การเข้าโปรแกรม

- **ข.1.1 เข้าไปในโปรแกรม Microsoft A ccess**
- **ข.1.2 เข้าโปรแกรมที่ใซในการคำนวณต้นทุนของโรงงานตัวอย่าง โดย**
	- **การคำนวณต้นทุนของโรงหล่อ เข้าโปรแกรม CASTING**
	- **การคำนวณต้นทุนของโรงกลึง เข้าโปรแกรม PROCOST สำหรบพนักงานฝ่าย บัญชี และเข้าโปรแกรม PROLINE สำหรับพนักงานฝ่ายผลิต**

## ข.2 การใชโปรแกรม CASTING ในการคิดต้นทุนโรงหล่อ

**ข.2.1 เมื่อเข้าโปรแกรมมาแล้ว จะมาอยู่ในหน้าจอหลัก (MAIN MENU) ซึ่งจะมีเมผู สำหรับ การใช้งานดังนี้**

- **Master**
- **Transaction**
- **Calculate**

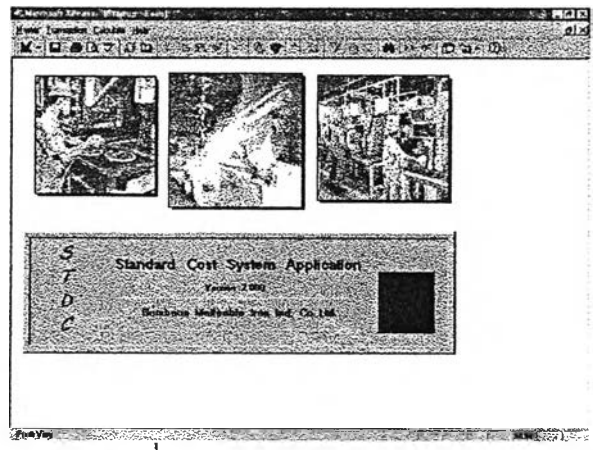

## **รูปที่ ข.1 การเข้าโปรแกรม CASTING**

**ข.2.2 การเพิ่มชิ้นงานที่ยังไม่มีอยู่ในฐานข้อมูลของโปรแกรม**

- **เลือกที่ Master หลังจากนั้นจะปรากฎรายการต่างๆ เกิดขึ้น**
- **เลือกที่รายการซื่อ Master หลังจากนั้นจะปรากฏหน้าจอ MASTER FILE**
- **เลือกซีท Product Master เพื่อทำการเพิ่มข้อมูลของชิ้นงานใหม่ดังนี้**
	- **Part NO. ให้ใส่รหัสของชิ้นงาน**
	- **Part Name ให้ใส่ซื่อชินงาน**
	- **Customer ให้ใส่ซื่อของลูกค้าที่ลังชิ้นงานนั้น**
	- **Model ให้ใส่1ซื่อรุ่นของชิ้นงาน**
	- **Pcs./Mold ให้ใส่จำนวนชิ้นงานที่มีอยู่ภายใน 1 โม ลด์**
	- **Yield ใส่จำนวนเปอร์เซ็นต์นี้าหนักของขึ้นงานต่อนํ้าหนักทั้งโมลด์**
	- **เลือกเกรดเหล็กของชิ้นงาน โดยจะมีให้เลือก 3 เกรดคือ FC 1FCD.SIMO**
	- **Weight Std. ให้ใส่นํ้าหนักของขึ้นงาน 1 ตัว**
	- **Weight Core ให้ใส่นํ้าหนักของไลัใน 1 ตัว**
	- **กดม่เม เพิ่ม และกด!]ม STOP เพื่อกลับไปยังหน้าจอหลัก (MAIN MENU)**

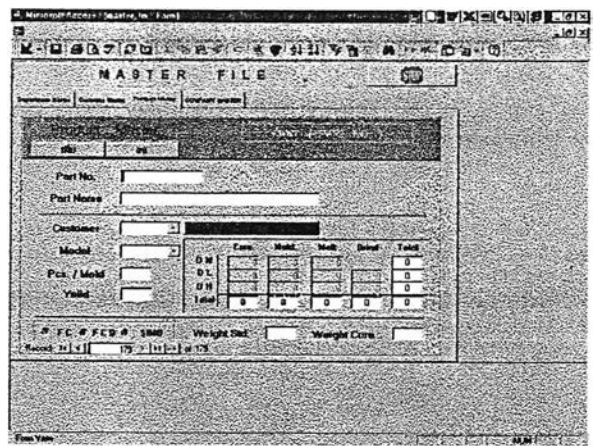

 $\,$ รูปที่ ข.2 การเพิ่มชิ้นงานที่ยังไม่มีอยู่ในฐานข้อมูลของโปรแกรม

- **ข.2.3 การคีย์ข้อรุ)ลใบรายงานการผลิตประจำวัน**
	- **เลือกที่ Transaction หลังจากนั้นจะปรากฎรายการต่างๆ เกิดขึ้น**
	- **เลือกที่รายการชื่อ Transaction หลังจากนั้นจะปรากฎหน้าจอ DATA ENTRY STANDARD COST**
		- **DEPARTMENT ที่หน้าจอนี้จะใน้เลือกว่าจะคีย์ข้อรุ)ลใบรายงานการผลิต ประจำวันของแผนกใด โดยสามารถเลือกได้จาก!]มด้านขวา ซึ่งจะปรากฎ รหัสแผนกและชื่อแผนกดังนี้**
			- **101 ไลัใน**
			- **201 ปัมทราย**
			- **301 เตาหลอม**
			- **401 รื้อ**
			- **402 ขัด**
			- **403 เจียร**

**เมื่อเลือกแผนกใดแผนกหนึ่งแล้วให้กด!]ม OK หลังจากนั้นโปรแกรมจะเข้า ไปยังหน้าจอของแผนกนั้นๆ หรือถ้าต้องการกลับไปยังเมนูหลัก (MAIN MENU) ให้กด!]ม STOP**

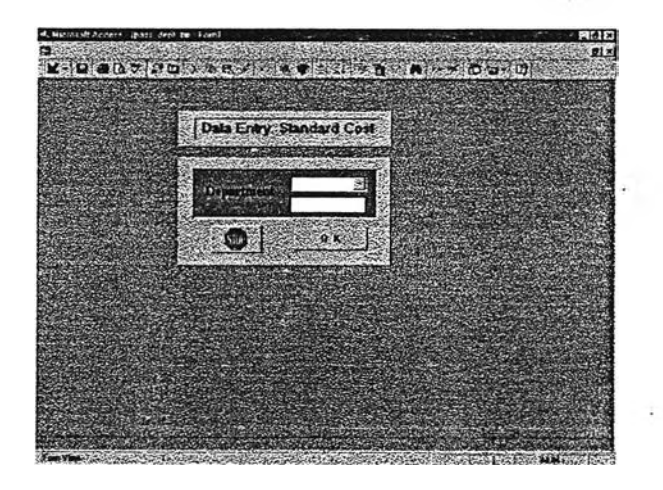

รูปที่ ข.ร การคีย์ข้อนูลใบรายงานการผลิตประจำวัน

- **ข.2.3.1 เมื่อเลือกแผนก'ไล้ใน**
	- **Date Entry ให้ใส่วันที่ของการผลิต**
	- **Period ให้ใส่กะการผลิต ซึ่งจะสามารถเลือกได้จากปุมด้านขวา โดย จะมีเลขกะและซื่อกะ ดังนี้**
		- **1 กะกลางวัน**
		- **2 กะกลางคืน**
	- **Product ID ให้ใส่รหัสชิ้นงาน ซึ่งสามารถเลือกได้จาก!]มด้านขวา โดย รหัสชิ้นงานจะมาจากในรายการ PRODUCT MASTER เมื่อเลือกรหัส ชิ้นงานแล้วซื่อชิ้นงานจะขึ้นมาให้เองโดยอัตโนมต**
	- **คน ให้ใส่จำนวนคนที่ทำการผลิตชิ้นงานนั้น**
	- **ผลผลิต ให้ใส่จำนวนชิ้นงานดี เป็นจำนวนชิ้นที่ผลิตได้**
	- **ของเสีย ให้ใส่จำนวนชิ้นงานเสียเป็นจำนวนชิ้น**
	- **เลือกประเภทของไล้ใน ซึ่งมีปุมให้เลือกอยู่ 3 ประเภท คือ**
		- **SHELL จะปรากฎซ่องจำนวน 5 ซ่องให้ใส่ คือ**
			- **ทราย 1.8 ให้ใส่นํ้าหหักทรายเรชินชนิด 1.8% ที่ให้เป็น KG**
			- **ทราย 2.3 ให้ใส่นํ้าหหักทรายเรชินชนิด 2.3% ที่ให้เป็น KG**
			- **ทราย 2.5 ให้ใส่นี้าหหักทรายเรซินชนิด 2.5% ที่ให้เป็น KG**
			- **ทราย 2.8 ให้ใส่นํ้าหหักทรายเรชินชนิด 2.8% ที่ให้เป็น KG**
			- **ทราย 3.0 ให้ใส่นํ้าฬหักทรายเรชิน'ชนิด 3.0% ที่ให้เป็น KG**
		- **COLD จะปรากฎซ่องจำนวน 3 ซ่องให้ใส่ คือ**
			- **ทราย ให้ใส่นํ้าหหักทรายชิลิกาที่ใช้เป็น KG**
			- **Parti ให้ใส่นั้าหหักที่ให้เป็น KG**
			- **Part II ให้ใส่นํ้าหหักที่ให้เป็น KG**
		- **C 0 2 จะปรากฏซ่องจำนวน 3 ซ่องให้ใส่ คือ**
			- **ทรายขาว ให้ใส่นํ้าหหักทรายขาวที่ใช้เป็น KG**
			- **ซีโคล ให้ใส่นํ้าหหักซีโคลที่ให้เป็น KG**
			- **โซเดียม ให้ใส่นํ้าหหักโซเดียมที่ให้เป็น KG**
	- **นาที ให้ใส่ระยะเวลาในการผลิตจรง ซึ่งหักเวลาสูญเสียออกไปแล้ว**

**- กดมีม เพิ่ม และกดปม STOP เพี่อกลับไปยังหน้าจอ DATA ENTRY STANDARD COST**

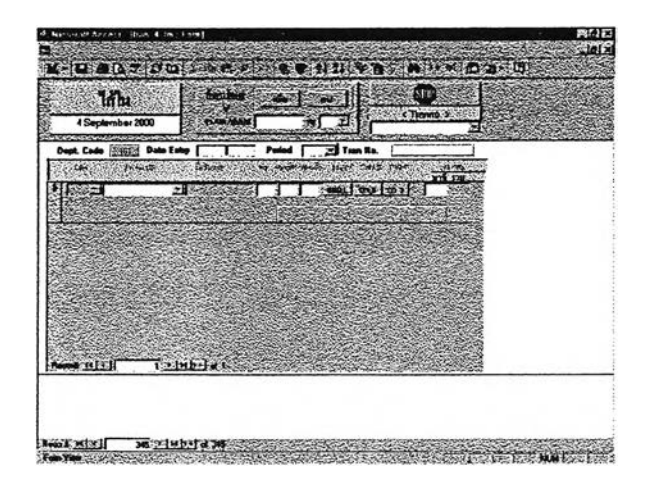

**รูปที่ ข.4 การคีย์ข้อมูลใบรายงานการผลิตประจำวันแผนกไลัใน**

**ข.2.3.2 เมื่อเลือกแผนกปมทราย**

- **Date Entry ให้ใส่วันที่ของการผลิต**
- **Period ให้ใส่กะการผลิต ซึ่งจะลามารถเลือกได้จากปุมด้านขวา โดย จะมีเลขกะและชื่อกะ ดังนี้**
	- **1 กะกลางวัน**
	- **2 กะกลางคืน**
- **Product ID ให้ใส่รหัสชิ้นงาน ซึ่งสามารถเลือกได้จากปมด้านขวา โดย รหัสชิ้นงานจะมาจากในรายการ PRODUCT MASTER เมื่อเลือกรหัส** ี**ชิ้นงานแล้วชื่อขึ้นงานและจำนวนชิ้นงาน**ต่อโมลด์จะขึ้นมาให้เองโดย **อัตโนมัติ**
- **คน ให้ใส่จำนวนคนที่ทำการผลิตชิ้นงานนั้น**
- **ผลผลิต ให้ใส่จำนวนชิ้นงานดี เป็นจำนวนโมลด์ที่ผลิตได้**
- **ของเสีย ให้ใส่จำนวนชิ้นงานเสืยเป็นจำนวนโมลด์**
- **จำนวนดัวกรอง ให้ใส่จำนวนตัวกรองที่ใช้ในการทำชิ้นงานนี้**
- **เลือกประเภทของตัวกรองที่ใช้ ซึ่งสามารถเลือกได้จากปุมด้านขวา โดย มีตัวกรองให้เลือก 3 ชนิด คือ**
	- **เซรามิค**
	- **แสตนเนอร์ใหญ่**
	- **แสตนเนอร์เล็ก**
- **นาที ให้ใส่ระยะเวลาในการผลิตจริง ซึ่งหักเวลาสูญเสียออกไปแล้ว**
- **กดปม เพิ่ม และกดปม STOP เพื่อกลับไปยังหน้าจอ DATA ENTRY STANDARD COST**

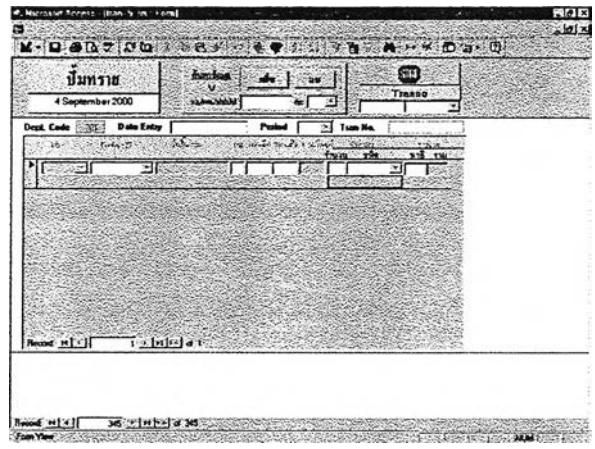

**รูปที่ ข.5 การคีย์ข้อมูลใบรายงานการผลิตประจำวันแผนกป๊มทราย**

**ข.2.3.3 เมื่อเลือกแผนกเตาหลอม**

- **Date Entry ให้ใส่วันที่ของการผลิต**
- **Period ให้ใส่กะการผลิต ซึ่งจะสามารถเลือกได้จากปมด้านขวา โดย จะมีเลขกะและชื่อกะ ดังนี้**
	- **1 กะกลางวัน**
	- **2 กะกลางคืน**
- **กำลังคน ให้ใส่จำนวนคนที'ทำกา?ผลิตทั้งหมด**
- **เวลาทำงาน ให้ใส่เวลาการทำงานทั้งหมดของแผนกเตาหลอม**
- **หลังจากนั้นให้ใส่จำนวนวัตถุดิบที่ใช้แต่ละรายการ ได้แก่**
- **rs\_fc : Return Scrap FC**
- **rs\_fcd : Return Scrap FCD**
- **rs\_simo: Return Scrap SIMO**
- **s s : Steel Scrap**
- **c\_fc : Carbon FC**
- **c\_fcd : Carbon FCD**
- **Si : Silicon**
- **Mn** : Manganese
- **Mo : Molybdenum**
- **Ino : Inoculant**
- **Cu : Copper**
- **รท ะ Tin**
- **Cr : Chromium**
- **Mg : Magnesium**
- **Cover : Chip**

**โดยในการใส่นํ้าหนักของวัตถุดิบที่ใซ้ จะใส่ตามเกรดเหล็ก ว่าเกรดเหล็กใด ใช้วัตถุดิบอะไร จำนวนเท่าใด**

- **Product ID ให้ใส่รหัสชิ้นงาน ซึ่งสามารถเลือกได้จากปุมด้านขวา โดย รหัสชินงานจะมาจากในรายการ PRODUCT MASTER เมื่อเลือกรหัส** ์ชิ้นงานแล้วชื่อขึ้นงานและจำนวนชิ้นงานต่อโมลด์จะขึ้นมาให้เองโดย **อัตโนมติ**
- **ผลผลิต ให้ใส่จำนวนชิ้นงานดี เป็นจำนวนโมลด์ที่ผลิตได้**
- W .เหล็ก ให้ใส่น้ำหนักของวัตถุดิบทั้งหมดที่เทลงไปในทุกโมลด์ของชิ้น **งานนั้น**
- **กดปม เพิ่ม และกดปม STOP เพื่อกลับไปยังหน้าจอ DATA ENTRY STANDARD COST**

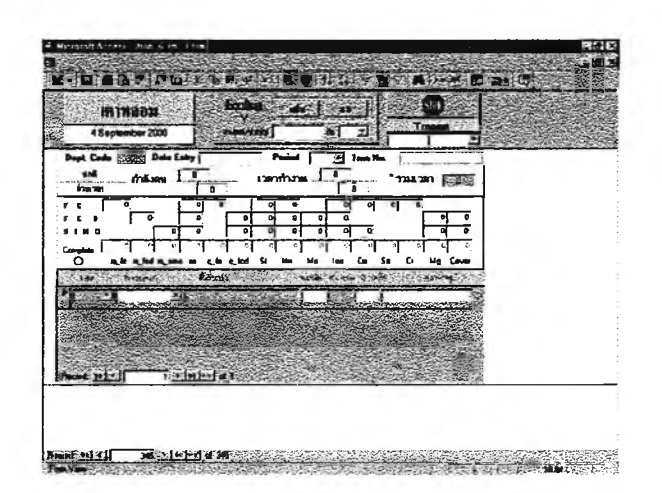

**รูปที่ ข.6 การคีย์ข้อมูลใบรายงานการผลิตประจำวันแผนกเตาหล่อ**

**ข.2.3.4 เมื่อเลือกรื้อ**

- **Date Entry ใ'ห้ใล่วัน'ที่'ของการผลิต**
- **Period ให้ใส่กะการผลิต ซึ่งจะลามารถเลือกได้จากปุมด้านขวา โดย จะมีเลขกะและซื่อกะ ดังนี้**
	- **1 กะกลางวัน**
	- **2 กะกลางคืน**
- **Product ID ให้ใส่รหัสชิ้นงาน ซึ่งสามารถเลือกได้จากปุมด้านขวา โดย รหัสชิ้นงานจะมาจากในรายการ PRODUCT MASTER เมื่อเลือกรหัส** ีชิ้นงานแล้วชื่อขึ้นงานและจำนวนชิ้นงานต่อโมลด์จะขึ้นมาให้เองโดย **อัตโนมัติ**
- **ผลผลิต ให้ใส่จำนวนชิ้นงานดี เป็น'จำนวน1ชิ้นที่ผลิต,ได้**
- **คน ให้ใส่จำนวนคนที่ทำการผลิตชิ้นงานนั้น**
- **นาที ให้ใส่ระยะเวลาในการผลิตจริง ซึ่งหักเวลาสูญเลืยออกไปแล้ว**
- **กดปุม เพิ่ม และกดปุม STOP เพื่อกลับไปยังหน้าจอ DATA ENTRY STANDARD COST**

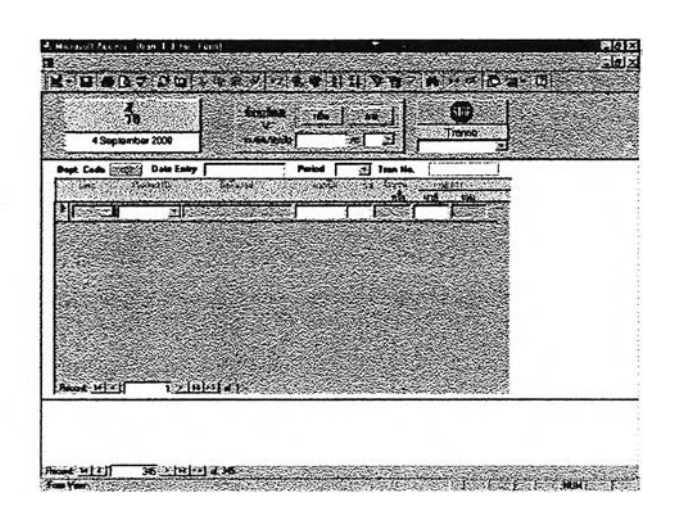

**รูปที' ข./ การคีย์ข้อยูลใบรายงานการผลิตประจำวันแผนกรื้อ**

**ข.2.3.5 เมื่อเลือกขัด**

- **Date Entry ให้ใส่วันที่ของการผลิต**
- **Period ให้ใส่กะการผลิต ซึ่งจะสามารถเลือกได้จากปมด้านขวา โดย จะมีเลขกะและซื่อกะ ดังนี้**
	- **1 กะกลางวัน**
	- **2 กะกลางคืน**
- **Product ID ให้ใส่รหัสชิ้นงาน ซึ่งสามารถเลือกได้จากปมด้านขวา โดย รหัสชิ้นงานจะมาจากในรายการ PRODUCT MASTER เมื่อเลือกรหัส ชิ้นงานแล้วซื่อชิ้นงานและจำนวนชิ้นงานต่อโมลด์จะขึ้นมาให้เองโดย อัตโนมต**
- **ผลผลิต ให้ใส่จำนวนชิ้นงานดี เป็นจำนวนชิ้นที่ผลิตได้**
- **คน ให้ใส่จำนวนคนที่ทำการผลิตชิ้นงานนั้น**
- **นาที ให้ใส่ระยะเวลาในการผลิตจริง ซึ่งหักเวลาสูญเสียออกไปแล้ว**
- **กดปม เพิ่ม และกดปม STOP เพื่อกลับไปยังหน้าจอ DATA ENTRY STANDARD COST**

**ข.2.3.6 เมื่อเลือกเจียร**

**- Date Entry ให้ใส่วันที่ของการผลิต**

- **Period ให้ใส่กะการผลิต ซึ่งจะสามารถเลือกได้จากปมด้านขวา โดย จะมีเลขกะและซื่อกะ ดังนี้**
	- **1 กะกลางวัน**
	- **2 กะกลางคืน**
- **Product เอ ให้ใส่รหัสชิ้นงาน ซึ่งลามารถเลือกได้จากหุ้มด้านขวา โดย รหัสชิ้นงานจะมาจากในรายการ PRODUCT MASTER เมื่อเลือก?หัส ชิ้นงานแล้วซื่อชิ้นงานและจำนวนชิ้นงานต่อโมลด์จะขึ้นมาให้เองโดย อัตโนมีติ**
- **ผลผลิต ให้ใส่จำนวนชิ้นงานดี เป็นจำนวนชิ้นที่ผลิตได้**
- **คน ให้ใส่จำนวนคนที่ทำการผลิตชิ้นงานนั้น**
- **นาที ให้ใส่ระยะเวลาในการผลิตจริง ซึ่งหักเวลาสูญเลืยออกไปแล้ว**
- **กดปุเม เพิ่ม และกดปุม STOP เพื่อกลับไปยังหน้าจอ DATA ENTRY STANDARD COST**
- **ข.2.4 การคีย์ข้อยูลค่าใช้จ่ายวัตถุดิบทางตรง แรงงานทางตรง และโสหุ้ยต่างๆ**
	- **เลือกที่ Calculate หลังจากนั้นจะปรากฏรายการต่างๆ เกิดชิ้น**
	- **เลือกที่รายการซื่อ Rate\_%Loss หลังจากนั้นจะปรากฎหน้าจอ Rate\_%Loss**
		- **Dept. Code ให้เลือกแผนกที่จะใส่ค่าใช้จ่าย ซึ่งสามารถเลือกได้จากปม ด้านขวา โดยจะมีแผนกให้เลือกดังนี้**
			- **101 ไล้ใน**
			- **201 ปมทราย**
			- **301 เตาหลอม**
			- **400 รื้อ ขัด เจียร**
	- **Month\_End ให้ใส่วันที่ปิดงวดบัญชี**
	- **Man ให้ใส่จำนวนพนักงานแรงงานทางตรงทั้งหมดของแผนกนั้น**
	- **Man/Hr ให้ใส่จำนวนชั่วโมงแรงงานทางตรงที่มีได้ทั้งหมดของแผนกนั้น**
	- **RT ให้ใส่จำนวนชั่วโมงปกติที่พนักงานมาจริง**
	- **OT ให้ใส่จำนวนชั่วโมงล่วงเวลาที่พนักงานมาจริง**
	- **FOH Var ให้ใส่ค่าใช้จ่ายโสหุ้ยการผลิตคงที,ของแผนกผลิต**
	- **FOH Fixed ให้ใส่ค่าใช้จ่ายโสหุ้ยการผลิตแปรผันของแผนกผลิต**
- **SOH Fixed ให้ใส่ค่าใช้จ่ายโสหุ้ยการผลิตที่เกิดจากหน่วยงานสน้บสนุนของ บริษัท**
- **COH Fixed ให้ใส่ค่าใช้จ่ายโสหุ้ยการผลิตที่เกิดจากหน่วยงานสนับสนุนกลาง**
- **Salary OT ให้ใส่ค่าจ้างแรงงานชั่วโมงปกติ**
- **Salary RT ให้ใส่ค่าจ้างแรงงานชั่วโมงล่วงเวลา**
- **ทำการใส่ราคาวัตถุดิบ (Price) สต๊อกต้นงวด(ธ!) สต๊อกคงเหลือปลายงวด (El) และยอดการเบิกจากคลังสินค้า (ISSUE) ตามรายการวัตถุดิบของแต่ละแผนก**
- **กดหุ้ม OK และกดหุ้ม STOP เพื่อกลับไปยังหน้าจอหลัก (MAIN MENU)**

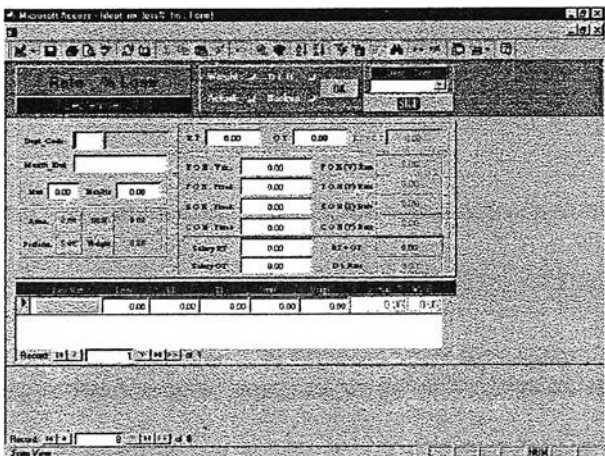

**รูปที่ ข.8 การคีย์ข้อมูลค่าใช้จ่ายต่างๆ**

**ข.2.5 การคีย์ข้อมูลมาตรฐาน**

- **เลือกที่ Transaction(STD) หลังจากนั้นจะปรากฎรายการต่างๆ เกิดขึ้น**
- **เลือกที่รายการซื่อ Transaction หลังจากนั้นจะปรากฏหน้าจอ DATA ENTRY STANDARD COST (STD)**
	- DEPARTMENT ที่หน้าจอนี้จะให้เลือกว่าจะคีย์ข้อมูลมาตรฐานของแผนก<br>ใด โดยสามารถเลือกได้จากปุ่มด้านขวา ซึ่งจะปรากฏรหัสแผนกและชื่อ ใด โดยสามารถเลือกได้จากปุ*่*มด้านขวา **แผนก เมื่อเลือกแผนกใดแผนกหนึ่งแล้วให้กดหุ้ม OK หลังจากนั้น โปรแกรมจะเข้าไปยังหน้าจอของแผนกนั้นๆ โดยในการใส่ข้อมูลต่างๆจะมี**

**ลักษณะเหมือนการใส่ข้อมูลจริงดังที่กล่าวตอนต้นแล้ว ดังนั้นจึงใส่ค่าต่างๆ ที่เหมือนกัน แต่เป็นค่ามาตรฐานแทนการใส่ข้อมูลจริง**

#### **ข.2.6 การพิมพ์รายงานต้นทุนกา?ผลิต**

- **ข.2.6.1 รายงานเปอร์เซ็นต์ LOSS ของวัตถุดิบ**
	- **เลือกที่ Calculate หลังจากนั้นจะปรากฏรายการต่างๆ เกิดขึ้น**
	- **เลือกที่รายการชื่อ Rate\_%Loss Report หลังจากนั้นจะ ปรากฎรายการให้เลือก**
	- **เลือกรายการ Material/%Loss หลังจากนั้นจะปรากฏรายงาน ความสูญเสียของวัตถุดิบแต่ละชนิด**
	- **ถ้าต้องการพิมพ์รายงานให้เลือกที่เมนู File แล้วเลือกรายการ Print**
	- **ถ้าต้องการออกไปยังเมนูหลัก (MAIN MENU) ให้เลือกที่เมนู File แล้วเลือกรายการ Close**

### **ข.2.6.2 รายงานต้นทุนนํ้าเหล็กต่อกิโลกรัมที่เตาหล่อ**

- **เลือกที่ Calculate หลังจากนั้นจะปรากฏรายการต่างๆ เกิดขึ้น**
- **เลือกที่รายการชื่อ Rate\_%Loss Report หลังจากนั้นจะ ปรากฏรายการให้เลือก**
- **เลือกรายการ Weight Cost หลังจากนั้นจะปรากฏรายงานต้น ทุนนํ้าเหล็กต่อกิโลกรัมที่เตาหล่อ**
- **ถ้าต้องการพิมพ์รายงานให้เลือกที่เมนู File แล้วเลือกรายการ Print**
- **ถ้าต้องการออกไปยังเมนูหลัก (MAIN MENU) ให้เลือกที่เมนู File แล้วเลือกรายการ Close**
- **ข.2.6.3 รายงานต้นทุนนํ้าเหล็กเกรด FC ต่อกิโลกรัม**
	- **เลือกที่ Calculate หลังจากนั้นจะปรากฏรายการต่างๆ เกิดขึ้น**
	- **เลือกที่รายการชื่อ Rate\_%Loss Report หลังจากนั้นจะ ปรากฏรายการให้เลือก**
- **เลือกรายการ Weight FC Cost หลังจากนั้นจะปรากฏราย งานต้นVIนนํ้าเหล็กเกรด FC ต่อกิโลกรัมที่เตาหล่อ**
- **ถ้าต้องการพิมพ์รายงานให้เลือกที่เมนู File แล้วเลือกรายการ Print**
- **ถ้าต้องการออกไปยังเมนูหลัก (MAIN MENU) ให้เลือกที่เมนู File แล้วเลือกรายการ Close**
- **ข.2.6.4 รายงานต้นทุนนํ้าเหล็กเกรด FCD ต่อกิโลกรัม**
	- **เลือกที่ Calculate หลังจากนั้นจะปรากฏรายการต่างๆ เกิดขึ้น**
	- **เลือกที่รายการซื่อ Rate\_%Loss Report หลังจากนั้นจะ ปรากฏรายการให้เลือก**
	- **เลือกรายการ Weight FCD Cost หลังจากนั้นจะปรากฏราย งานต้นทุนนํ้าเหล็กเกรด FCD ต่อกิโลกรัมที่เตาหล่อ**
	- **ถ้าต้องการพิมพ์รายงานให้เลือกที่เมนู File แล้วเลือกรายการ Print**
	- **ถ้าต้องการออกไปยังเมนูหลัก (MAIN MENU) ให้เลือกที่เมนู File แล้วเลือกรายการ Close**
- **ข.2.6.5 รายงานต้นทุนค่าแรงงานทางตรง,Attendance,Performance**
	- **เลือกที่ Calculate หลังจากนั้นจะปรากฏรายการต่างๆ เกิดขึ้น**
	- **เลือกที่รายกา?ชื่อ Rate\_%Loss Report หลังจากนั้นจะ ปรากฏรายกา?ให้เลือก**
	- **เลือกรายการ Direct Labor หลังจากนั้นจะปรากฏรายงานค่า แรงงานทางตรง,ชั่วโมงแรงงานทางตรง1%Attendance, %Performance**
	- **ถ้าต้องการพิมพ์รายงานให้เลือกที่เมนู File แล้วเลือกรายการ Print**
	- **ถ้าต้องการออกไปยังเมนูหลัก (MAIN MENU) ให้เลือกที่เมนู File แล้วเลือกรายการ Close**
- **ข.2.6.6 รายงานต้นทุนอัตราค่าแรงงานทางตรง**
	- **เลือกที่ Calculate หลังจากนั้นจะปรากฏรายการต่างๆ เกิดขึ้น**
- **เลือกที่รายการซื่อ Rate\_%Loss Report หลังจากนั้นจะ ปรากฏรายการให้เลือก**
- **เลือกรายการ Direct Labor Rate หลังจากนั้นจะปรากฎราย งานอัตราค่าแรงงานทางตรงของแผนกต่างๆ**
- **ถ้าต้องการพิมพ์รายงานให้เลือกที่เมนู File แล้วเลือกรายการ Print**
- **ถ้าต้องการออกไปยังเมนูหลัก (MAIN MENU) ให้เลือกที่เมนู File แล้วเลือกรายการ Close**

#### **ข.2.6.7 รายงานต้นทุนค่าโสหุ้ย**

- **เลือกที่ Calculate หลังจากนั้นจะปรากฎรายการต่างๆ เกิดขึ้น**
- **เลือกที่รายการซื่อ Rate\_%Loss Report หลังจากนั้นจะ ปรากฏรายการให้เลือก**
- **เลือกรายการ Overhead หลังจากนั้นจะปรากฏรายการค่าใช้ จ่าย FOH(Fixed) 1 FOH(Var) 1 SOH 1 COH ของแผนกต่างๆ**
- **ถ้าต้องการพิมพ์รายงานให้เลือกที่เมนู File แล้วเลือกรายการ Print**
- **ถ้าต้องการออกไปยังเมนูหลัก (MAIN MENU) ให้เลือกที่เมนู File แล้วเลือกรายการ Close**
- **ข.2.6.8 รายงานอัตราค่าโสหุ้ย**
	- **เลือกที่ Calculate หลังจากนั้นจะปราก่ฎรายการต่างๆ เกิดขึ้น**
	- **เลือกที่รายการซื่อ Rate\_%Loss Report หลังจากนั้นจะ ปรากฏรายการให้เลือก**
	- **เลือกรายการ Overhead Rate หลังจากนั้นจะปรากฏรายการ อัตราค่าใช้จ่าย FOH(Fixed) 1 FOH(Var) 1 SOH 1 COH ของ แผนกต่างๆ**
	- **ถ้าต้องการพิมพ์รายงานให้เลือกที่เมนู File แล้วเลือกรายการ Print**
	- **ถ้าต้องการออกไปยังเมนูหลัก (MAIN MENU) ให้เลือกที่เมนู File แล้วเลือกรายการ Close**
- **ข.2.6.9 รายงานต้นV]นต่อหน่วยของผลิตภัณฑ์ทุกแผนก**
	- **เลือกที่ Calculate หลังจากนั้นจะปรากฏรายการต่างๆ เกิดขึ้น**
	- **เลือกที่รายการซื่อ Month End Report หลังจากนั้นจะ ปรากฏรายการให้เลือก**
	- **เลือกรายกา? Product (Complete) list หลังจากนั้นจะปรากฏ รายการต้นทุนต่อหน่วยของผลิตภัณฑ์ทุกแผนก**
	- **ถ้าต้องการพิมพ์รายงานให้เลือกที่เมนู File แล้วเลือกรายการ Print**
	- **ถ้าต้องการออกไปยังเมนูหลัก (MAIN MENU) ให้เลือกที่เมนู File แล้วเลือกรายการ Close**
- **ข.2.6.10 รายงานรายละเอียดต้นทุนต่อหน่วยของผลิตภัณฑ์ทุกแผนก**
	- **เลือกที่ Master หลังจากนั้นจะปรากฏรายการต่างๆ เกิดขึ้น**
	- **เลือกที่รายการซื่อ Product Report หลังจากนั้นจะปรากฏ รายการให้เลือก**
	- **เลือกรายการ Product (Detail) list หลังจากนั้นจะปรากฏราย การรายละเอียดต้นทุนต่อหน่วยของผลิตภัณฑ์ทุกแผนก ซึ่งจะ ประกอบด้วย dm,dl,oh ในแต่ละแผนก**
	- **ถ้าต้องการพิมพ์รายงานให้เลือกที่เมนู File แล้วเลือกรายการ Print**
	- **ถ้าต้องการออกไปยังเมนูหลัก (MAIN MENU) ให้เลือกที่เมนู File แล้วเลือกรายการ Close**
- **ข.2.7 เมื่อต้องการออกจากโปรแกรม**
	- **เลือกที่ Master หลังจากนั้นจะปรากฏรายการต่างๆ เกิดขึ้น**
	- **เลือกที่รายการซื่อ Close Application เพื่อออกจากโปรแกรม**

## **ข.3 การใชโปรแกรม PROLINE ในการคิดต้นทุนโรงกลึง**

**ข.ร.1 เมื่อเข้าโปรแกรมมาแล้ว จะมาอยู่ในหน้าจอหลัก (MAIN MENU) ซึ่งจะมีเมนู สำหรับ การใช้งานดังนี้**

- **MENU FILES SETUP**
- **TRANSACTION PRODUCT**
- **REPORT**
- **CLAIM CNC SHOP**
- **EXIT**

l<br>I

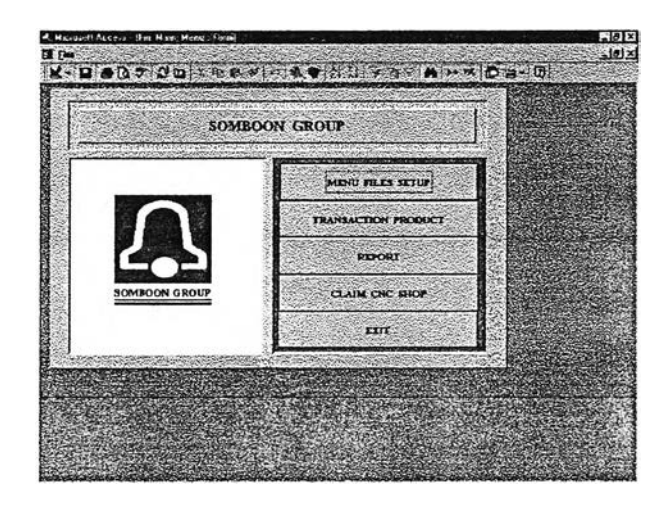

**รูปที่ ข.9 การใช้โปรแกรม PROLINE**

**ข.3.2 การเพิ่มชิ้นงานที่ยังไม่มีอยู่ในฐานข้อมูลของโปรแกรม**

- **เลือกที่ MENU FILES SETUP หลังจากนั้นจะปรากฎรายการต่างๆ เกิดขึ้น**
- **เลือกที่รายกา?ซื่อ ITEM INVENTORY หลังจากนั้นจะปรากฏหน้าจอ MASTER FILE INVENTORY**
- **ทำการเพิ่มข้อมูลของชิ้นงานใหม่ดังนี้**
	- **Part NO. ให้ใส่รห้สของชิ้นงาน**
	- **Part Name ให้ใส่ซื่อชิ้นงาน**
	- **M/CTIME(วินาที) ให้ใส่เวลาเครื่องจักรที่ใซ้**
	- **PAINT ให้เลือกว่าผลิตภัณฑ์นี้ต้องฟนสืหรือไม่**
- **Standard DLH ให้ใส่เวลาแรงงานทางตรงมาต?ฐาน**
- **กดปุม CLOSE เพื่อกลับไปยังหน้าจอหลัก (MAIN MENU)**

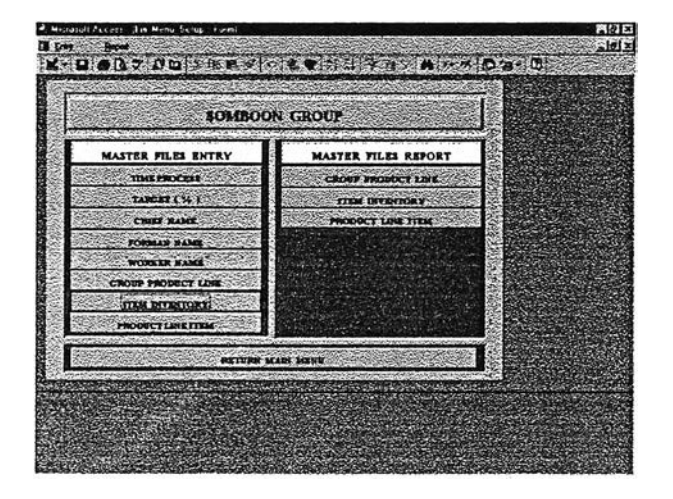

**รูปที่ข.10 MASTER FILE INVENTORY**

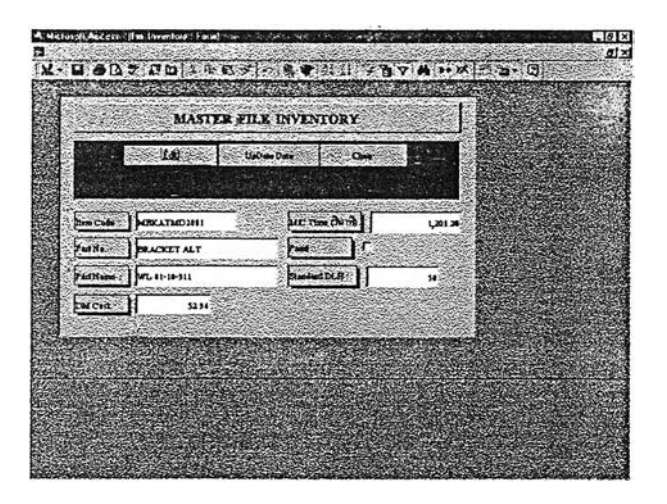

**รูปที่ ข.11 การเพิ่มชิ้นงานที่ยังไม่มีอยู่ในฐานข้อมูลของโปรแกรม**

- **ข.3.3 การคีย์ข้อมูลใบรายงานการผลิตประจำวัน**
	- **เลือกที่ TRANSACTION PRODUCT หลังจากนั้นจะปรากฏรายการต่างๆ เกิด ขึ้น**
	- **Date ให้ใส่วันที่ของการผลิต**
	- **GROUP ให้ใส่แผนกผลิต ขึ้งสามารถเลือกได้จากปมด้านขวา โดยจะมีแผนกให้** เลือกดังนี้
		- **GEAR BOX**
		- **EXHuAST & BRACKET**
		- **TIMING COVER**
		- **DRUM BRAKE**
		- **DISC BRAKE & HUB FRONT**
		- **BIG HUB & DRUM TRUCK**
		- **FLYWHEEL**
		- **FLY WHEEL COMP**
		- **PULLEY**
	- **LINE ให้ใส่ line การผลิตที่อยู่ในแผนกผลิตนั้น โดยเลือกได้จาก!ไมด้านขวา**
	- **TIME CODE ให้ใส่กะการผลิต ขึ้งจะสามารถเลือกได้จากปมด้านขวา โดยจะ มีเลขกะและซื่อกะ ดังนี้**
		- **A กะกลางวัน**
		- **B กะกลางคืน**
	- **PART NO. ให้ใส่รหัสขึ้นงาน ขึ้งสามารถเลือกได้จากปมด้านขวา โดยรหัสขึ้น งานจะมาจากในรายการ MASTER FILE INVENTORY**
	- **Total Prod. Qty ให้ใส่จำนวนขึ้นงานดี เป็นจำนวนขึ้นที่ผลิตได้**
	- **Defect Machining ให้ใส่จำนวนขึ้นงานเลืยที่เกิดจากงานกลึง**
	- **Defect Casting ให้ใส่จำนวนขึ้นงานเสียที่เกิดจากงานหล่อ**
	- **Actual Working HRS. ให้ใส่ระยะเวลาในการผลิตจรง**
	- **Operator Name ให้ใส่รายซื่อพนักงานทางตรง ขึ้งเลือกได้จากปมด้านขวา**
	- **กดปม CLOSE เพื่อกลับไปยังหน้าจอ MAIN MENU**

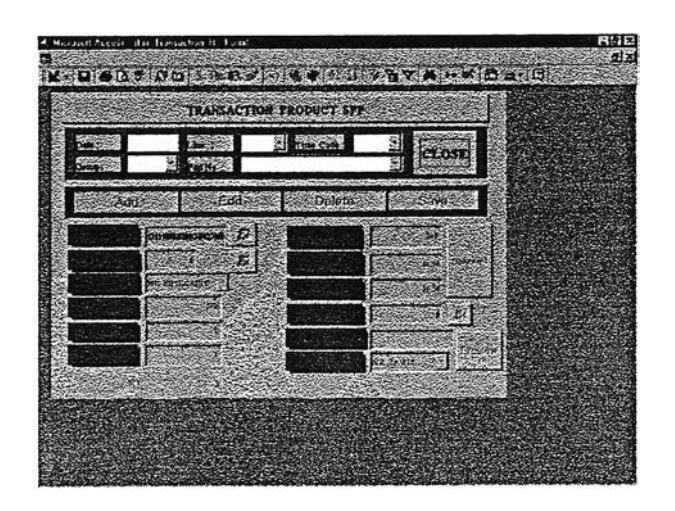

**รูปที่ ข.12 การคีย์ข้อมูลใบรายงานการผลิตประจำวัน**

### **ข.4 การใชโปรแกรม PROCOST ในการคิดต้นทุนโรงกลึง**

**ข.4.1 เมื่อเข้าโปรแกรมมาแล้ว จะมาอยู่ในหน้าจอหลัก (MAIN MENU) ซึ่งจะมีเมนู สำหรับ การใข้งานดังนี้**

- **MASTER PRODUCT FILE**
- **STANDARD PRODUCT**
- **TRANSACTION PRODUCT**
- **REPORT**
- **EXIT**

**ข.4.2 การคีย์ข้อมูลค่าใข้จ่าย Tooling แรงงานทางตรง และโสหุ้ยต่างๆ**

**- เลือกที่ TRANSACTION PRODUCT หลังจากนั้นจะปรากฏหน้าจอ Transaction Monthly Files**

**ข.4.2.1 เลือกที่ TRANSACTION PRODUCT GROUP หลังจากนั้นจะปรากฏ รายการต่างๆ เกิดขึ้น**

- **Month ให้เลือกเดือนที่ต้องการ**
- **Group ให้ใส่รหัสแผนก**
- **FOH ให้ใส่ค่าโสหุ้ยการผลิตคงที่ของแผนก**
- **Supply ให้ใส่ค่าโสหุ้ยการผลิตแปรผันของแผนก**
- **Salary ให้ใส่ค่าแรงงานทางตรงชั่วโมงปกติ**
- **0T ให้ใส่ค่าแรงงานทางตรงชั่วโมงล่วงเวลา**
- **Tooling ให้ใส่ค่า Tooling**
- **จำนวนคน ให้ใส่จำนวนพนักงานในแผนก**
- **ชั่วโมง**สูญ**เสีย ให้ใส่จำนวนชั่วโมงที่พนักงานขาด ลา มาสาย**
- **ชั่วโมง OT ให้ใส่จำนวนชั่วโมงล่วงเวลาที่พนักงานมาทำงาน**
- **ชั่วโมงมาทำงาน ให้ใส่จำนวนชั่วโมงทำงานปกติ**
- - **เลือก CLOSE เพื่อ**ก ล ับ **ส่ Transaction Monthly Files**

| 1990 - 2000       | TRANSACTION GROUP PRODUCT FILE                         | sure sure     |             | ò.<br>Close |        |  |
|-------------------|--------------------------------------------------------|---------------|-------------|-------------|--------|--|
|                   |                                                        |               |             |             |        |  |
|                   | FON.                                                   | <b>Sepper</b> | Salary.     | <b>ot</b>   | p.     |  |
| 12110             | 2003.811.37                                            | 430,583.00    | 101, 857.92 | 85,512.84   | $21 -$ |  |
| 12120             | 288254329                                              | 1,008,875.00  | 88,317.32   | 97,428.32   | æ.     |  |
| 12130             | 1,122,532.60                                           | 341,575.02    | 44,692.00   | 49,480.53   | Ł      |  |
| 12140             | 2,225,331.84                                           | 683,283.76    | \$2,880.25  | 50,240 37.  |        |  |
| 12150             | 1,685,968.54                                           | 676, 195.49   | 115,485.99  | 51,281.37   |        |  |
| 12160             | 1,225,487.53                                           | 79,323 28:    | 15,573.88   | 14,391.43   |        |  |
| 12170             | 548 218.13                                             | 155,908.28    | 34,281.75   | 2382024     |        |  |
|                   | <b>LBS1 750 P1</b>                                     |               |             | 2500000     |        |  |
| <b>Second W13</b> | $\left  \frac{1}{2} \right $ is proper at $\mathbb{Z}$ |               |             |             |        |  |
|                   |                                                        |               |             |             |        |  |

**รูปที่ข.ไ3 TRANSACTION PRODUCT GROUP**

**ข.4.2.2 เลือกที่ TRANSACTION OVERHEAD SERVICE/CENTER หลังจากนั้น จะปรากฎรายการต่างๆ เกิดขึ้น**

- **Month ให้เลือกเดือนที่ต้องการ**
- **Center Overhead Cost ให้ใส่ค่าโสหุ้ยของส่วนสนับสนุน กลาง**
- **Service Overhead Cost ให้ใส่ค่าโสหุ้ยของส่วนสนับสนุน ภายในของบริษัท**
- **เลือก CLOSE เพื่อกลับ^ Transaction Monthly Files**

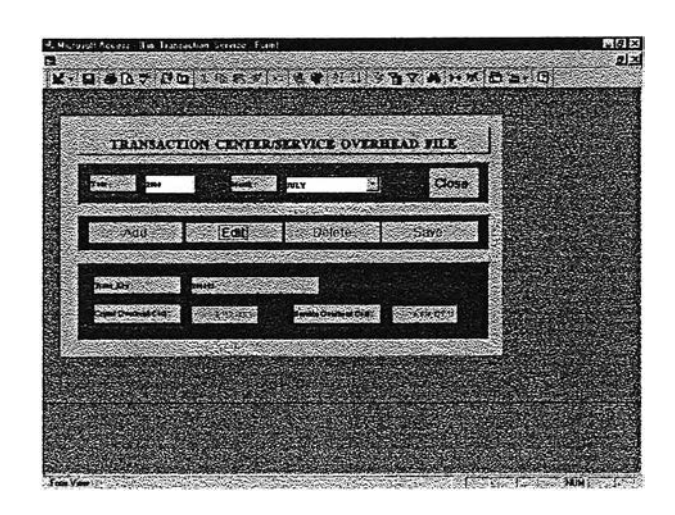

### **รูปที่ข.14 TRANSACTION OVERHEAD SERVICE/CENTER**

### **ข.4.3 การคีย์ข้อมลมาตรซาน** ข ai

**- เสือกที่ STANDARD PRODUCT หลังจากนั้นจะปรากฎเมนู Standard Files ข.4.3.1 เสือกที่ STANDARD PRODUCT GROUP หลังจากนั้นจะปรากฏราย การต่างๆ เกิดขึ้น โดยในการใล่ข้อนูลต่างๆจะมีลักษณะเหมือนการใส่ข้อมูลจรงดังที่ กล่าวตอนต้นแล้ว ดังนั้นจึงใส่ค่าต่างๆที่เหมือนกัน แต่เป็นค่ามาตรฐานแทนการใส่ ข้อมูลจริง**

**ข.4.3.2 เสือกที่ STANDARD OVERHEAD SERVICE/CENTER หลังจากนั้น จะปรากฏรายการต่างๆ เกิดขึ้น โดยในการใส่ข้อมูลต่างๆจะมืลักษณะเหมือนการใส่ ข้อมูลจริง**ดัง**ที่กล่าวตอนต้นแล้ว ดังนั้นจึงใส่ค่าต่างๆที่เหมือนกัน แต่เป็นค่ามาตร ฐานแทนการใส่ข้อมูลจริง**

**ข.4.4 การพิมพ์รายงานต้นทุนการผลิต**

**- เสือกที่ REPORT หลังจากนั้นจะปรากฏหน้าจอ PRODUCT COST REPORT ข.4.4.1 รายงานต้นทุนค่าแรงงานทางตรง,Attendance,Performance**

- **เลือกที่ Direct Labor Hour Labor Performance หลังจาก นั้นจะปรากฏรายกา?ต่างๆ เกิดขึ้น**
- **ถ้าต้องการพิมพ์รายงานให้เลือกที่เมนู File แล้วเลือกรายการ** Print
- **ถ้าต้องการออกไปยังเมนูหลัก (MAIN MENU) ให้เลือกที่เมนู File แล้วเลือกรายการ Exit**
- **ข.4.4.2 รายงานต้นทุนอัตราค่าแรงงานทางตรง**
	- **เลือกที่ Direct Labor Cost/Rate หลังจากนั้นจะปรากฏราย การต่างๆ เกิดขึ้น**
	- **ถ้าต้องการพิมพ์รายงานให้เลือกที่เมนู File แล้วเลือกรายการ Print**
	- **ถ้าต้องการออกไปยังเมนูหลัก (MAIN MENU) ให้เลือกที่เมนู File แล้วเลือกรายการ Exit**
- **ข.4.4.3 รายงานต้นทุนค่าโสหุ้ย**
	- **เลือกที่ Overhead หลังจากนั้นจะปรากฎรายการต่างๆ เกิดขึ้น**
	- **ถ้าต้องการพิมพ์รายงานให้เลือกที่เมนู File แล้วเลือกรายการ Print**
	- **ถ้าต้องการออกไปยังเมนูหลัก (MAIN MENU) ให้เลือกที่เมนู File แล้วเลือกรายการ Exit**
- **ข.4.4.4 รายงานอัตราค่าโสหุ้ย**
	- **เลือกที่ Overhead Rate หลังจากนั้นจะปรากฏรายการต่างๆ เกิดขึ้น**
	- **ถ้าต้องการพิมพ์รายงานให้เลือกที่เมนู File แล้วเลือกรายการ Print**
	- **ถ้าต้องการออกไปยังเมนูหลัก (MAIN MENU) ให้เลือกที่เมนู File แล้วเลือกรายการ Exit**
- **ข.4.4.5 รายงานต้นทุนต่อหน่วยของผลิตภัณฑ์ทุกแผนก**
	- **เลือกที่ Product Cost หลังจากนั้นจะปรากฏรายการต่างๆ เกิดขึ้น**
	- **Month ให้เลือกเดือนที่จะออกรายงาน และเลือกปม สรุปต้นทุน**
	- **ถ้าต้องการพิมพ์รายงานให้เลือกที่เมนู File แล้วเลือกรายการ Print**

# **ประว้ติผู้เขืยน**

นาย อุกฤษฏ์ สายสิทธิ์ เกิดเมื่อวันที่ 8 เมษายน พ.ศ. 2520 สำเร็จการศึกษาระดับ ปริญญาตรี สาขาวิศวกรรมอุตสาหการ คณะวิศวกรรมศาสตร์ จากมหาวิทยาลัยเกษตรศาสตร์ และได้เข้าศึกษาในระดับปริญญาโท ภาควิชาวิศวกรรมอุตสาหการ บัณฑิตวิทยาลัย จุฬาลง ึกรณ์มหาวิทยาลัย เมื่อปีการศึกษา 2541

 $\sim 3$ 

w.